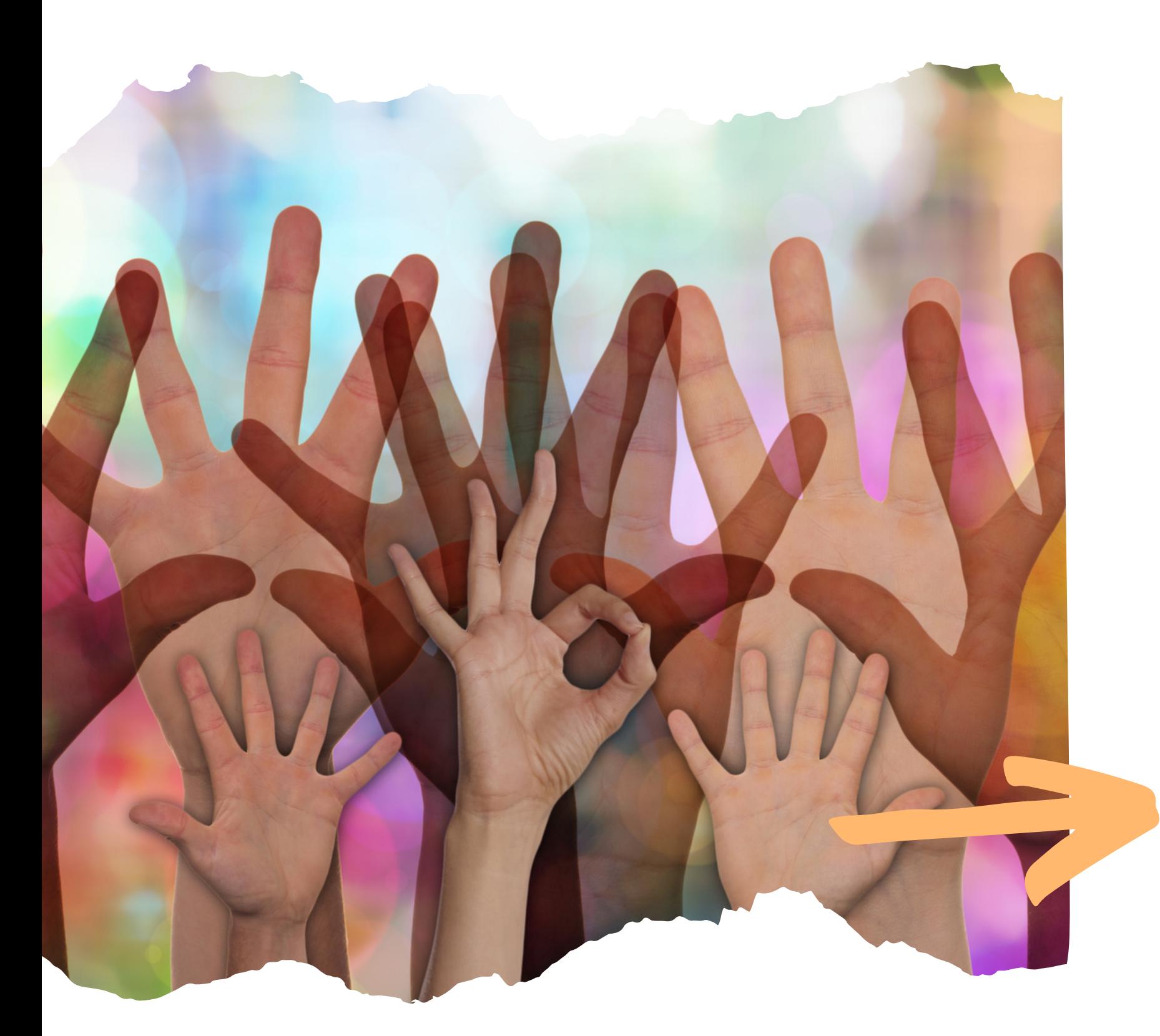

## FAIRE SA DEMANDE DE SUBVENTION EN LIGNE VIA LE COMPTE ASSO

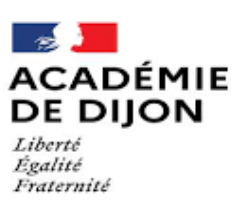

Direction des services départementaux de l'éducation nationale de l'Yonne

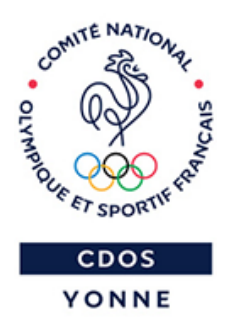

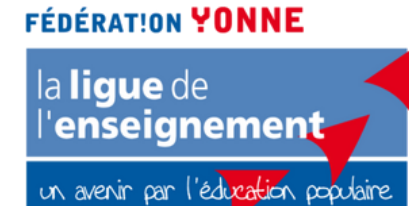

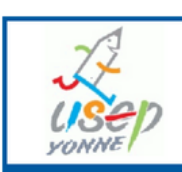

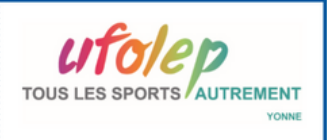

**FÉDÉRATIONS SPORTIVES** 

# PRÉPARER MADEMANDE

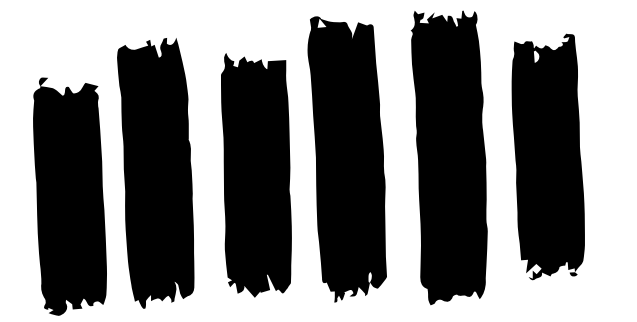

Construire son projet et préparer les pièces justificatives avant de déposer sur le compte asso

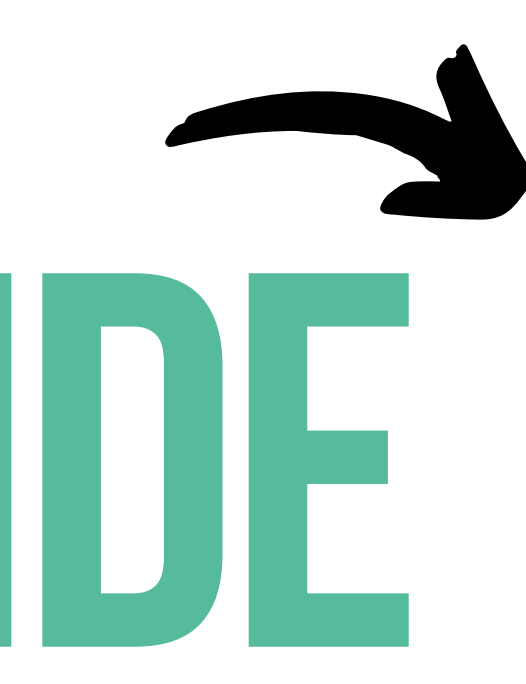

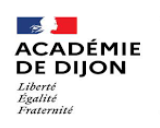

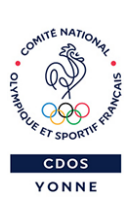

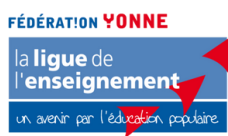

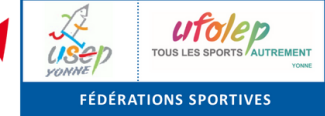

# PRÉPARER LA REDACTION DE LA DEMANDE

Avoir toutes les données administratives de votre association sous la main : numéros SIRET et RNA, et

Connaitre son association, son projet, son budget 2024

- 
- les pièces obligatoires
- 
- de bénévoles, de salariés, etc.
	- pour préparer la demande :
		-
		-
		-

Utiliser le document Cerfa 12156\*06 comme brouillon

pour décrire le projet et ses objectifs

pour préciser le public et les moyens utilisés

pour préparer le budget du projet

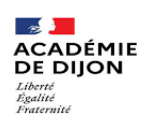

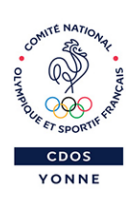

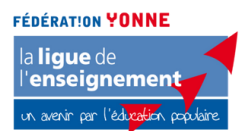

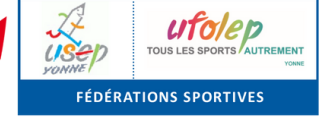

Connaitre les chiffres de son association : nombre d' adhérents,

Anticiper au maximum la préparation de la demande et la saisie, ne pas faire au dernier moment

## LESPIÈCES OBLIGATOIRES

la liste des personnes chargées de l'administration

- les statuts régulièrement déclarés,
- (à jour au greffe des associations),
- le rapport d'activité le plus récent approuvé par l'assemblée générale (sur les activités 2022 présentées en AG 2023 ou activités 2023 présentées en AG 2024),
- les comptes approuvés du dernier exercice clos (ou le rapport du commissaire aux comptes le cas échéant)/ comptes 2022 présentés en AG 2023 ou comptes 2023 présentés en AG 2024)
- différent du représentant légal,
- un RIB au nom de l'association, parfaitement conforme au SIRET (nom et adresse) et en PDF,
- le cas échéant : le compte rendu financier à remplir sur le compte asso - sauf demande de fonctionnement 2023 (voir diapo ci-après)

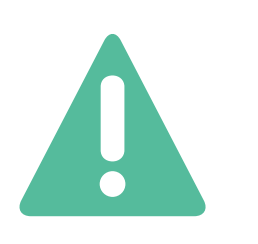

le pouvoir donné au signataire de la demande si

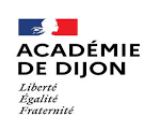

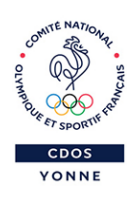

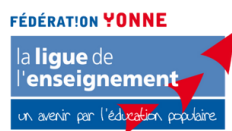

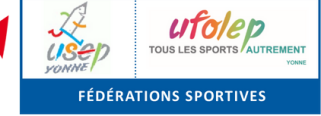

Le dossier est considéré comme incomplet s'il manque une pièce obligatoire

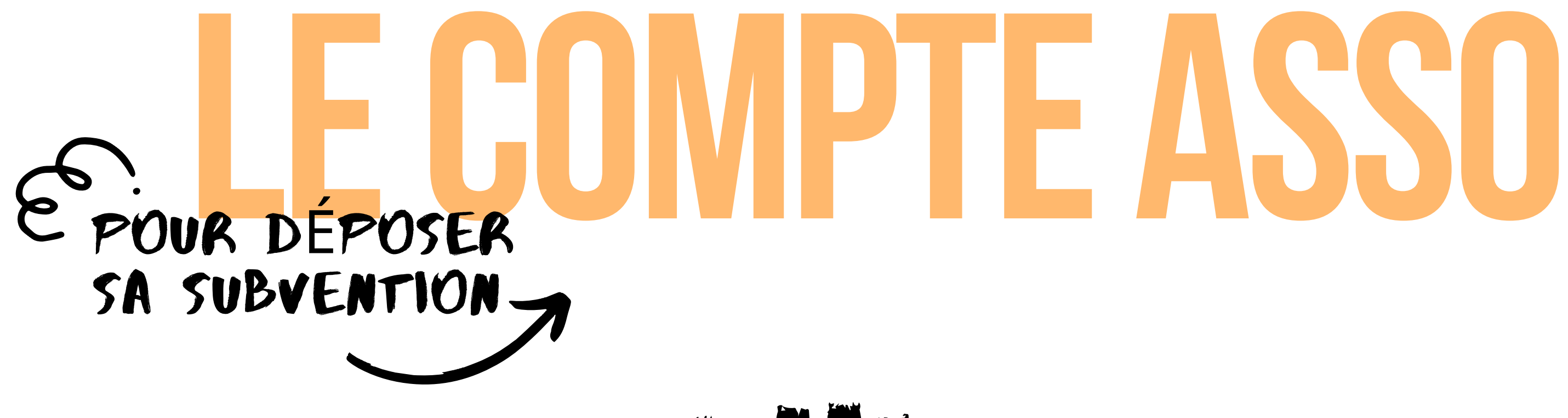

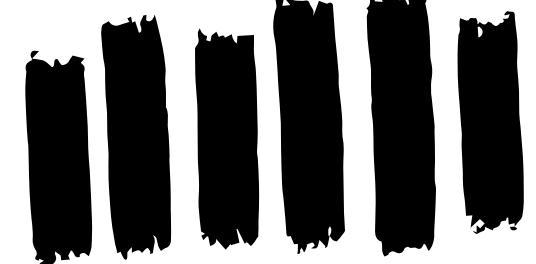

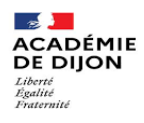

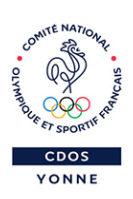

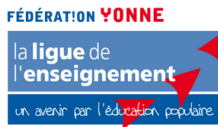

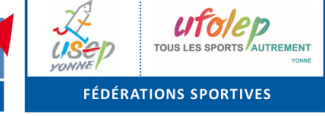

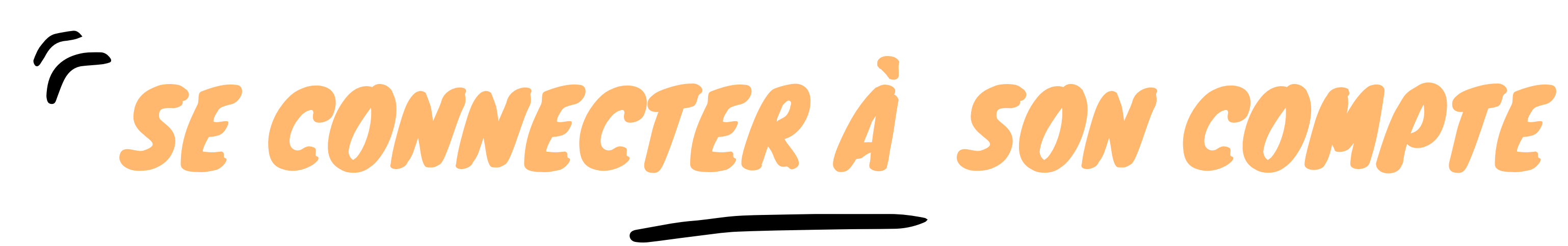

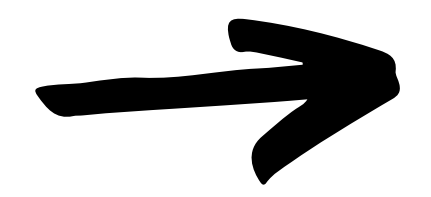

Pour créer un compte, rendez-vous à l'adresse suivant : <u><https://lecompteasso.associations.gouv.fr/login></u>

### **CONNEXION**

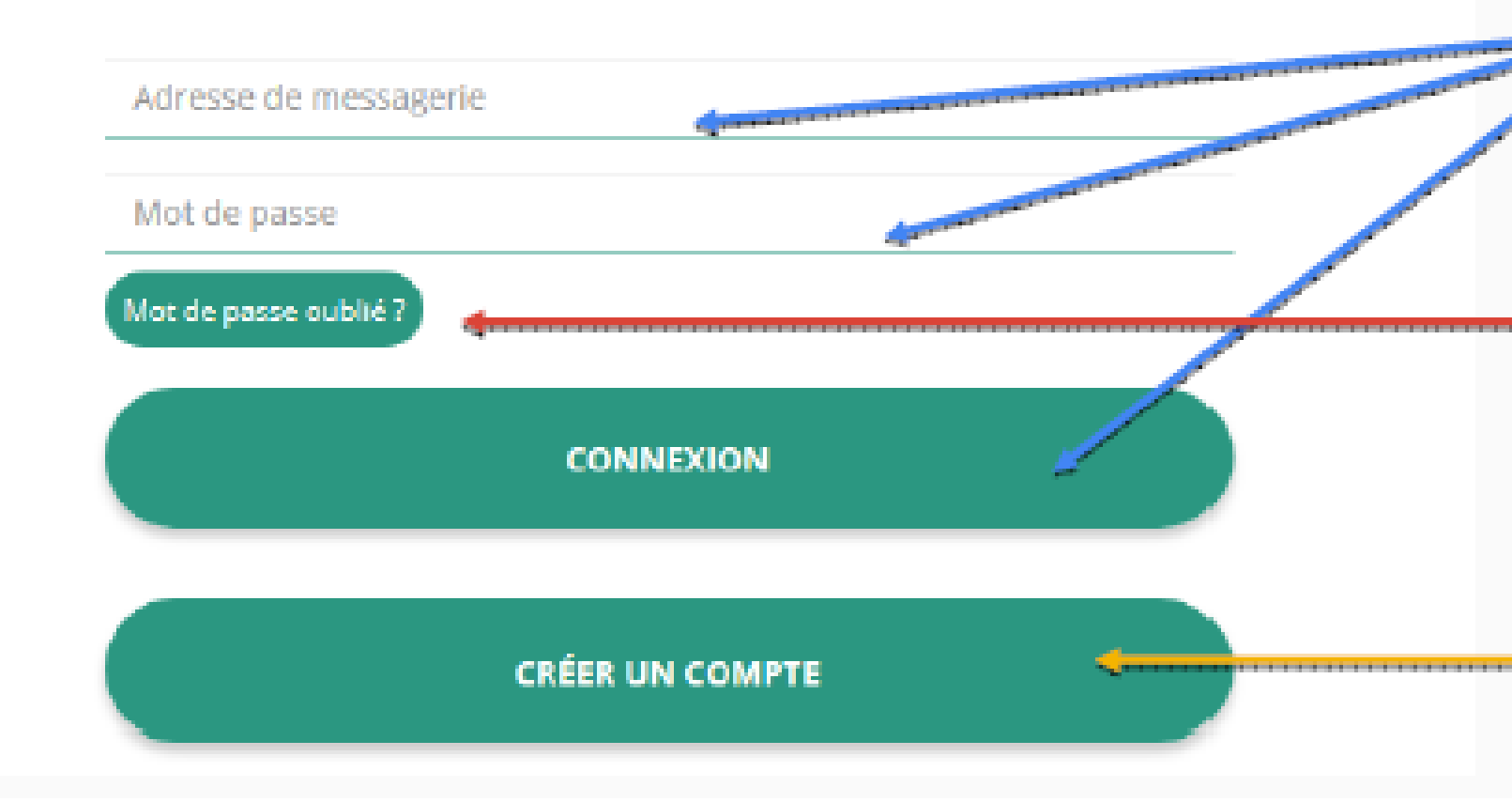

6

Si vous possédez déjà un compte, renseignez vos identifiants et cliquez sur le bouton "connexion"

Si vous avez oublié votre mot de passe, cliquez sur ce bouton puis renseignez votre email dans la page suivante. Ensuite, suivez la procédure indiquée

Si vous n'avez pas de compte, cliquez sur "Créer un Compte et suivez la procédure de la diapo suivante...

# CRÉER SON COMPTE

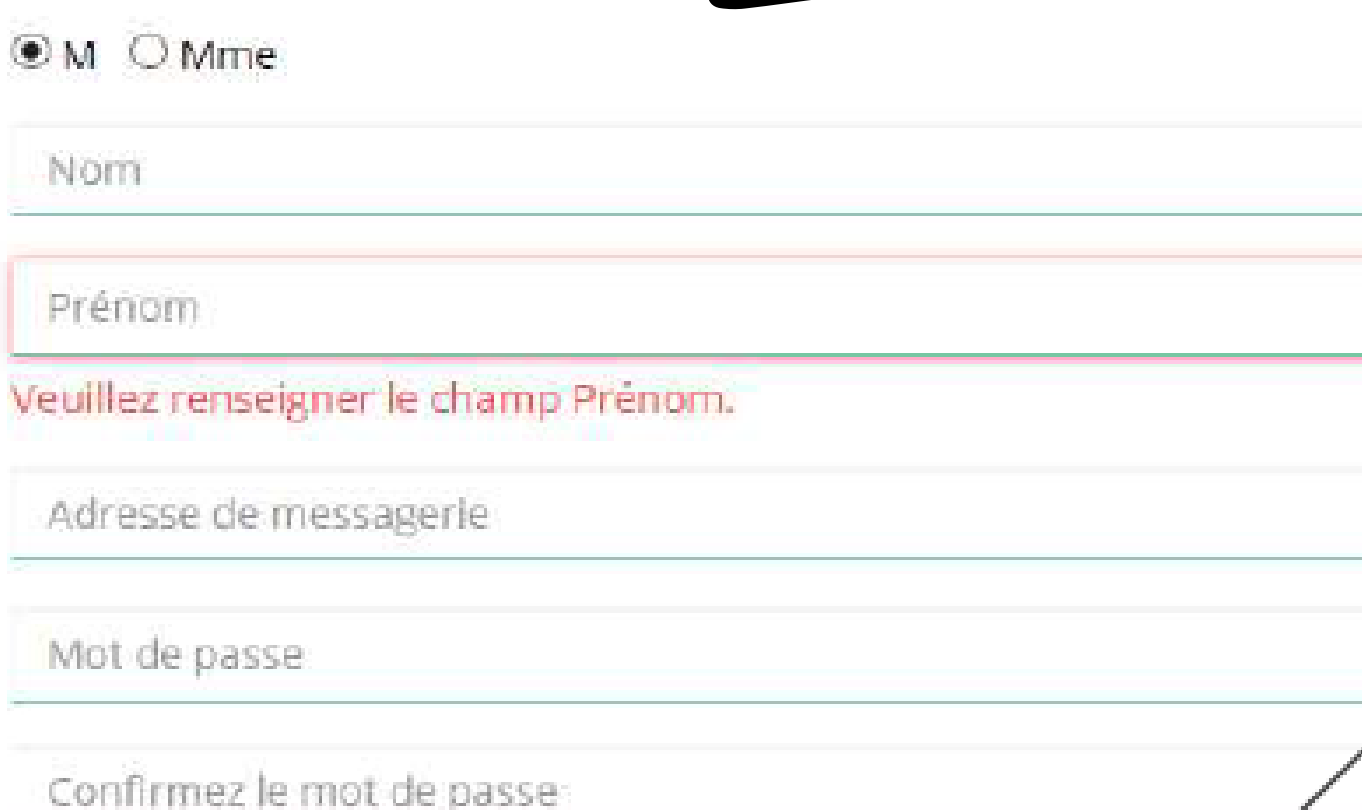

Ensuite, rendez-vous sur votre boîte de messagerie (selon l'adresse mail déclarée) et cliquez sur le lien de validation qui vous a été envoyé. **ATTENTION** 

il est possible que le mail ait été placé dans le dossier indésirable (spam)

Renseignez tous les champs puis cliquez sur "Créer ce Compte"

*Merci de privilégier l'adresse mail de l'association pour l'inscription (en cas de changement de dirigeants, les informations peuvent continuer à être transmises à l'association)*

**SE CONNECTER** 

**CRÉER CE COMPTE** 

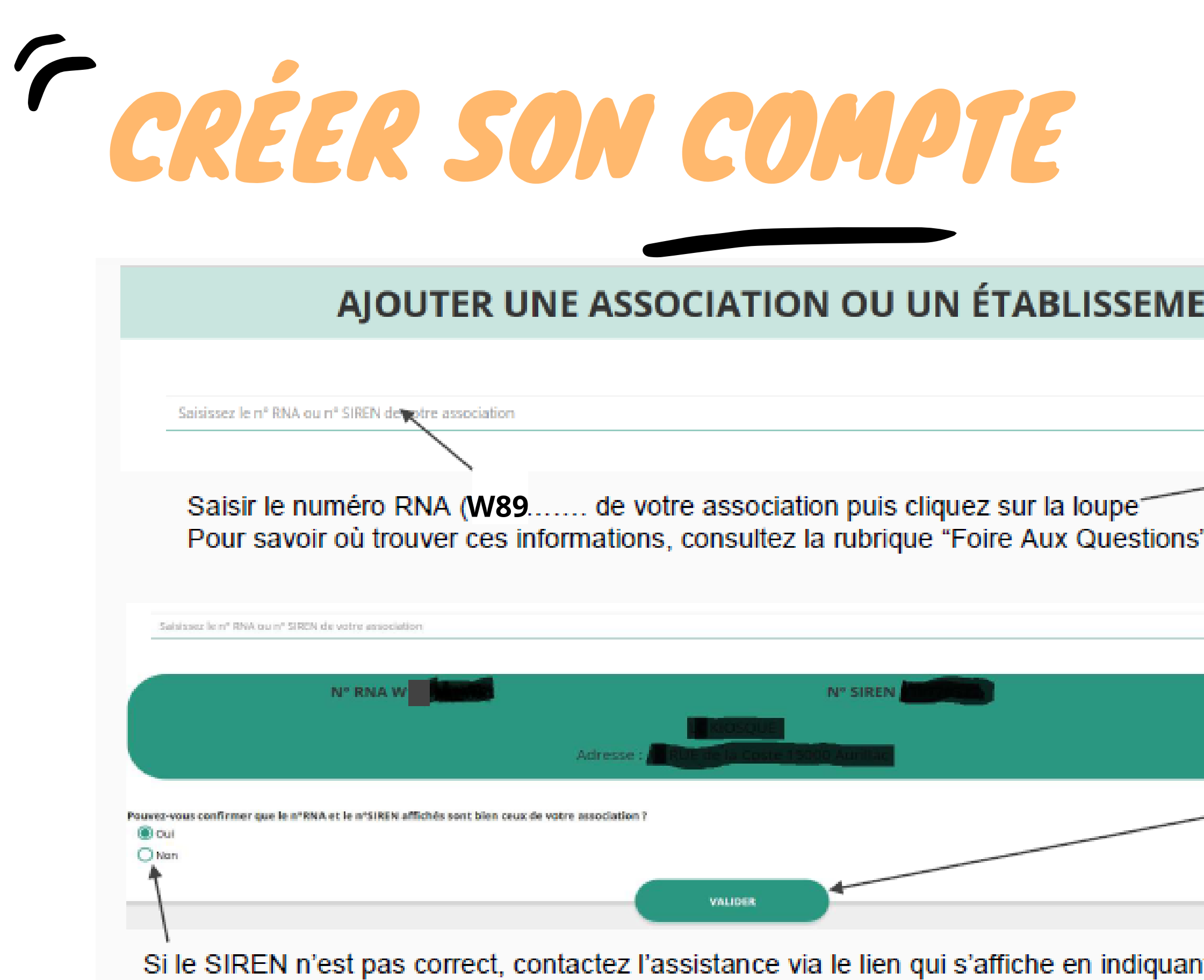

8

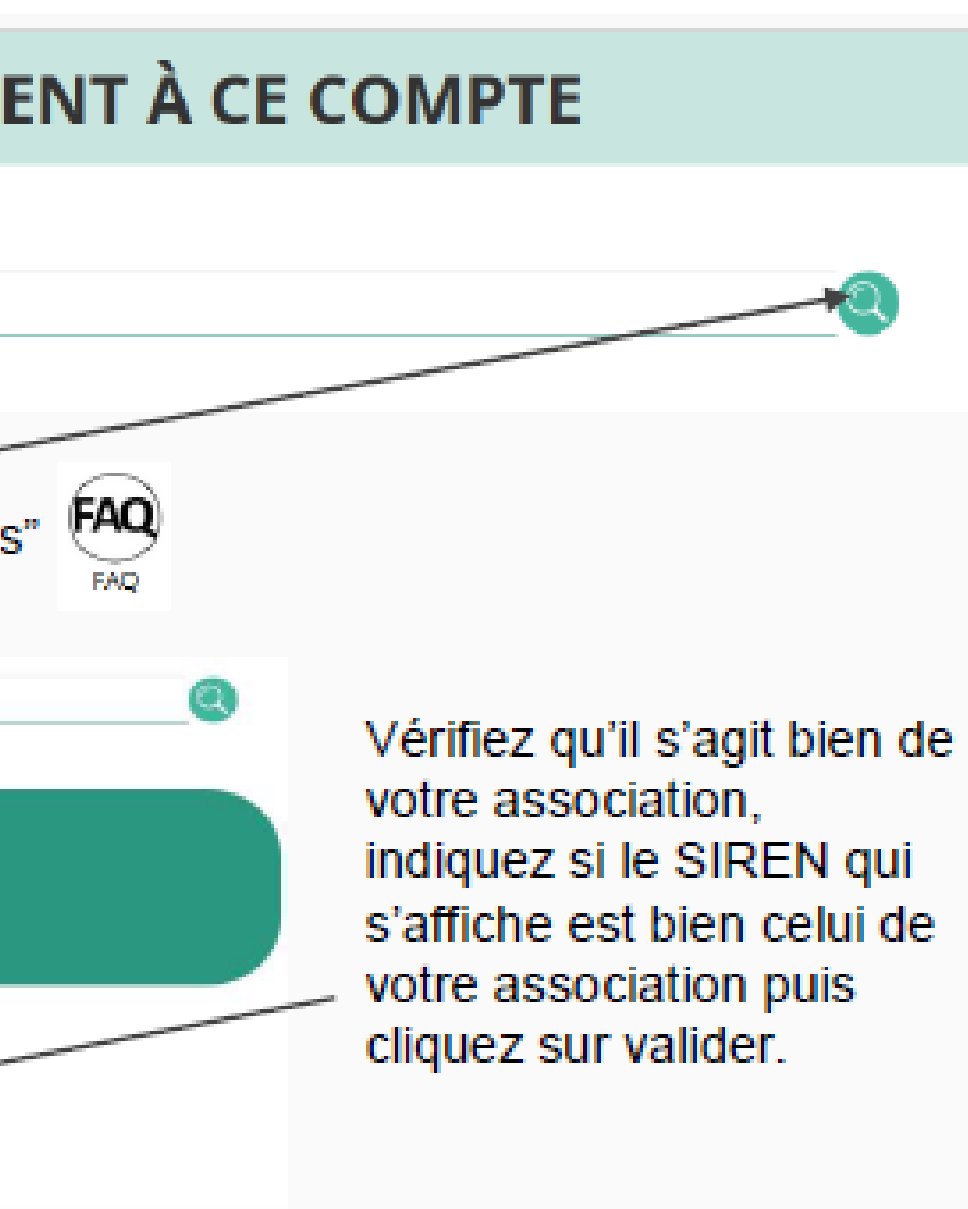

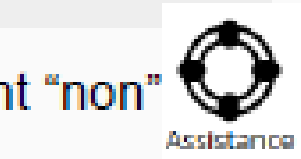

## COMPLÉTER OU METTRE À JOUR SON COMPTE - INFORMATIONS ADMINISTRATIVES

Cliquez ici pour compléter et mettre à jour les informations administratives de votre association.

Cette étape peut être faite en amont de la demande de subvention, et dès que vous avez des modifications dans votre association

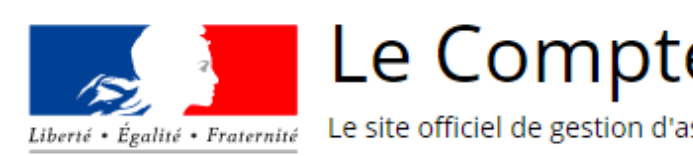

AJOUTER UNE NOUVELLE ASSOCIATION OU ÉTABLISSEMENT À CE COMPTE

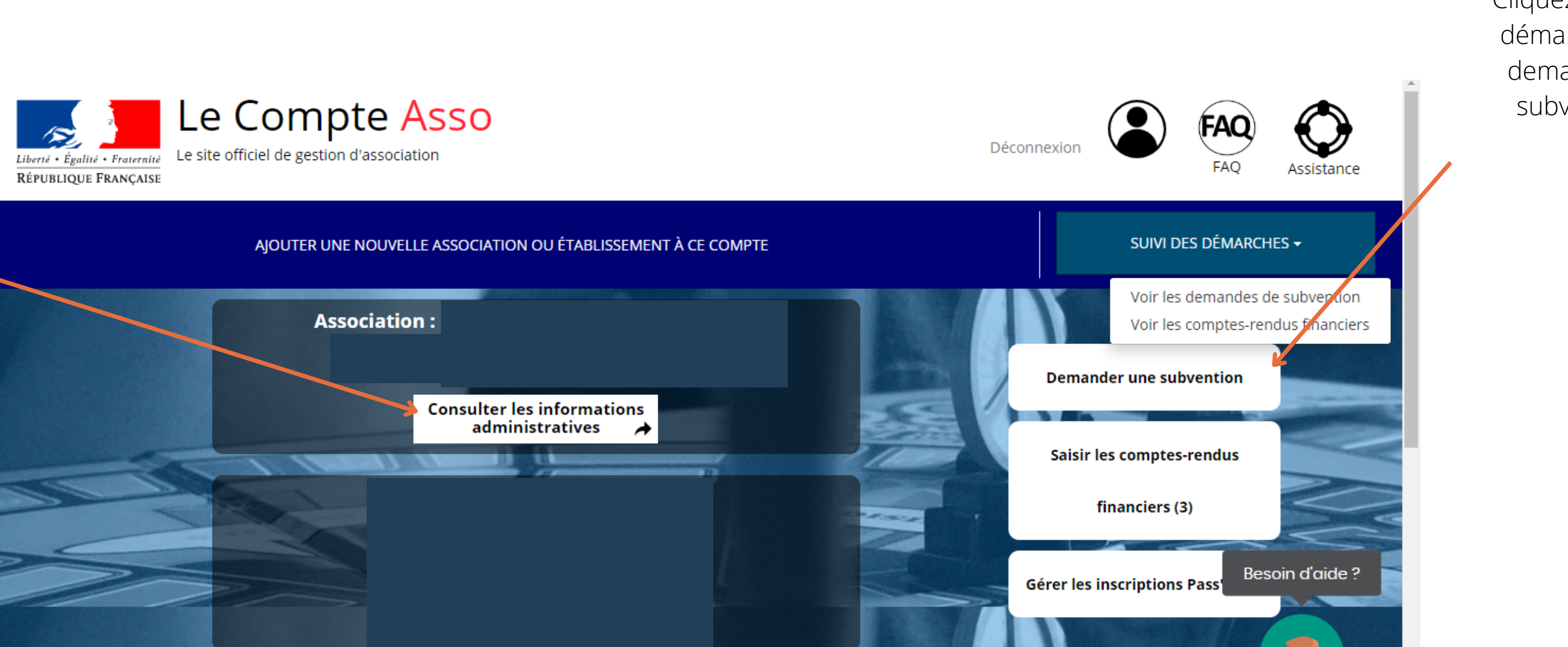

Cliquez ici pour démarrer une demande de subvention

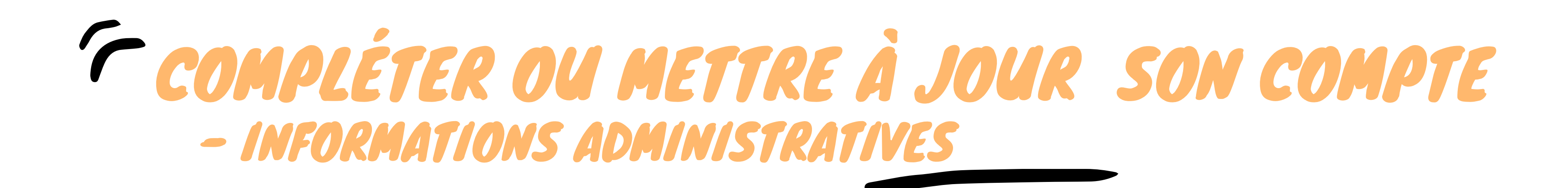

Ces champs ne sont pas modifiables dans le Compte Asso. Adressez-vous au greffe des associations (RNA) ou à l'INSEE (SIRET) pour apporter des modifications

### **D** Identité

### Adresses et coordonnées

### **Activités**

Afin d'effectuer un changement concernant les aspects administratifs et déclaratifs de votre association, que ce soit pour modifier vos statuts ou déclarer la liste des dirigeants, vous pouvez :

10 Utiliser le service en ligne : <https://www.service-public.fr/associations/vosdroits/R37933>

## COMPLÉTER OU METTRE À JOUR SON COMPTE - INFORMATIONS ADMINISTRATIVES

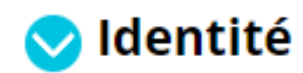

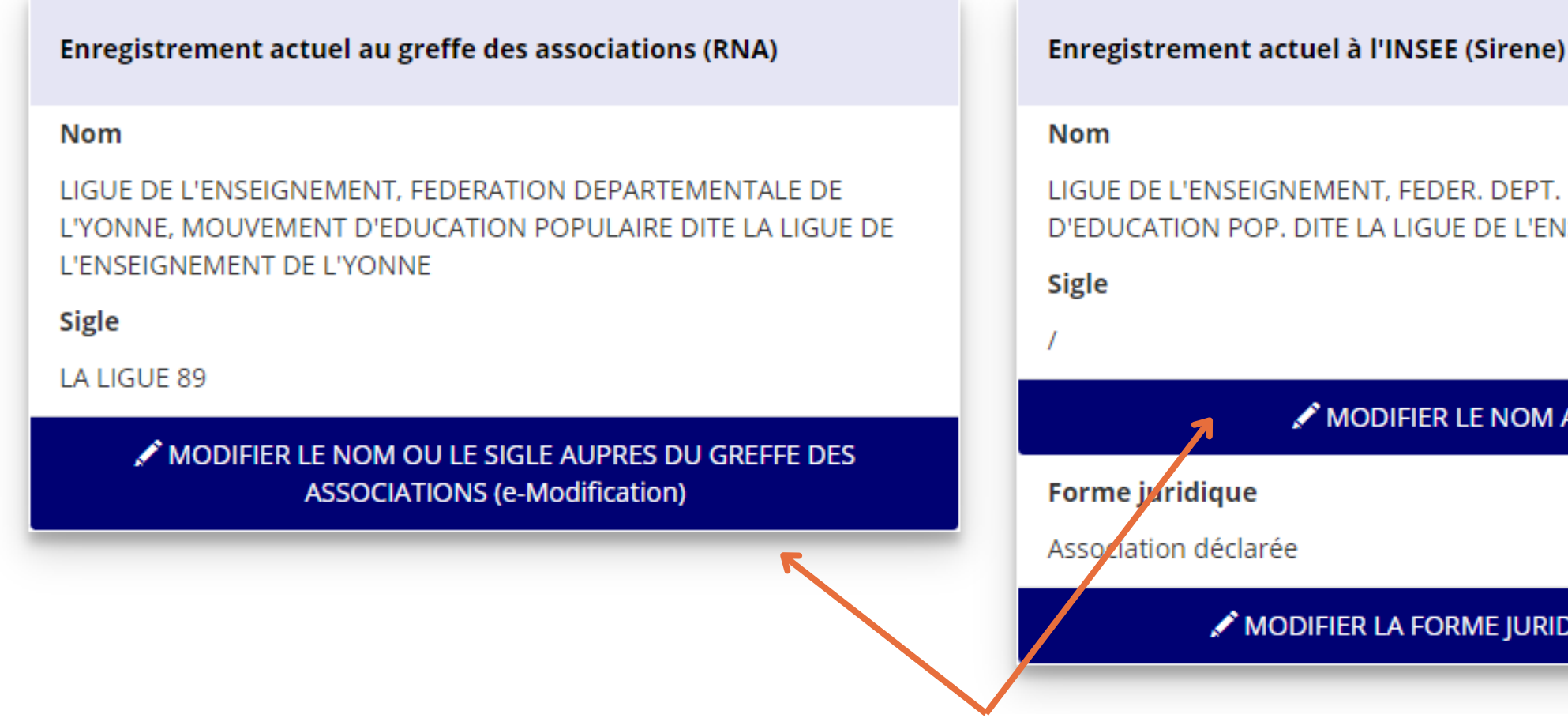

LIGUE DE L'ENSEIGNEMENT, FEDER, DEPT, DE L'YONNE, MOUVEMENT D'EDUCATION POP. DITE LA LIGUE DE L'ENSEIGNEMENT DE L'YONNE

Be:

MODIFIER LE NOM A L'INSEE

MODIFIER LA FORME JURIDIQUE A L'INSEE

accès directement aux services de modifications / demande Greffe et INSEE

## COMPLÉTER OU METTRE À JOUR SON COMPTE - INFORMATIONS ADMINISTRATIVES

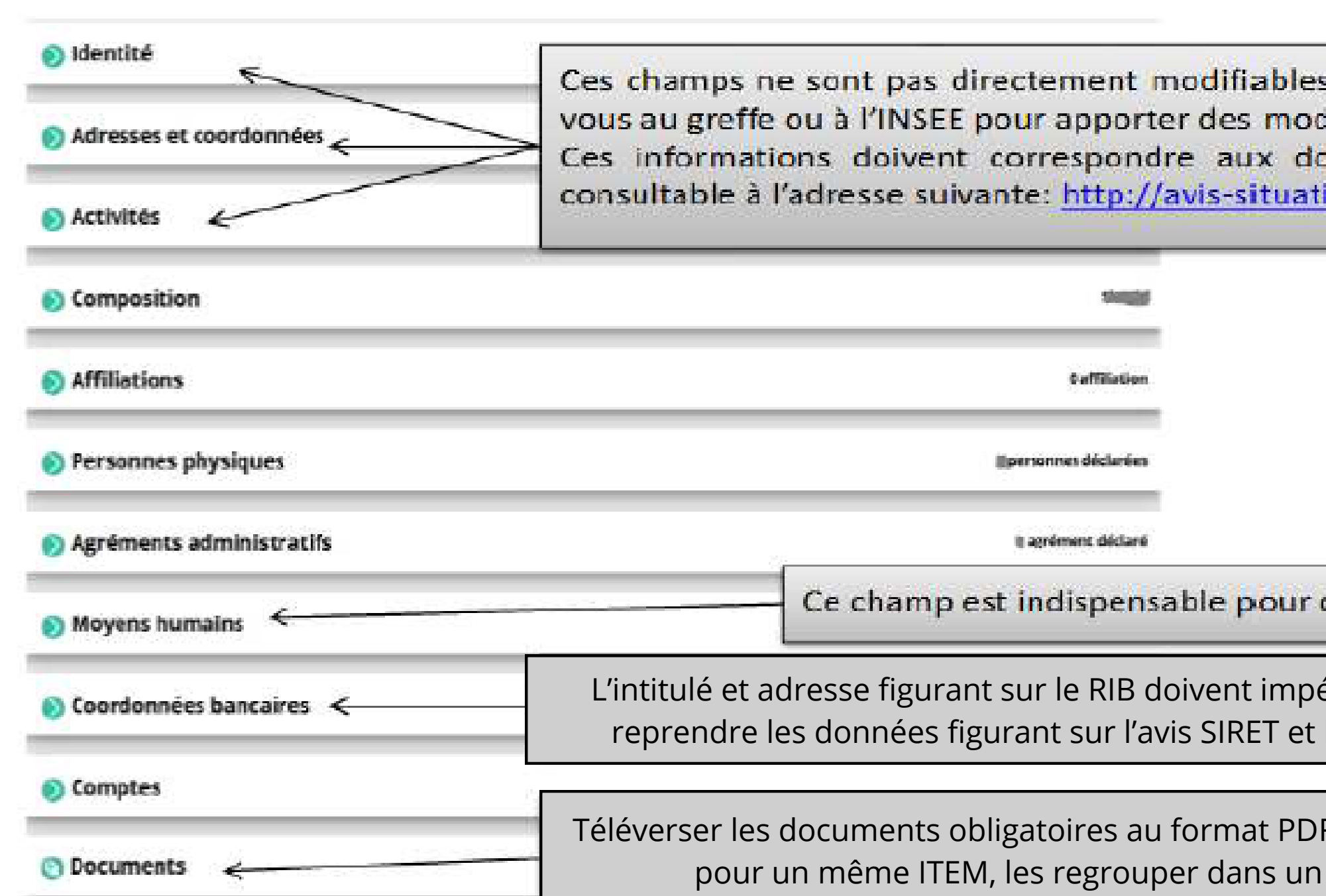

- dans le Compte Asso. Adressezlifications. onnées figurant sur l'avis SIRET,
- ion-sirene.insee.fr/

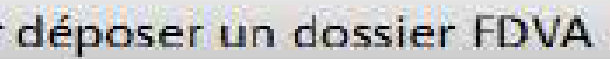

- érativement
- les statuts
- F. Si vous avez plusieurs documents seul PDF ou un dossier ZIP

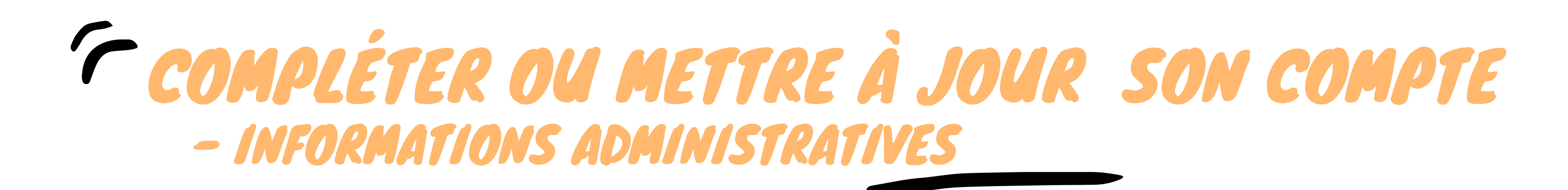

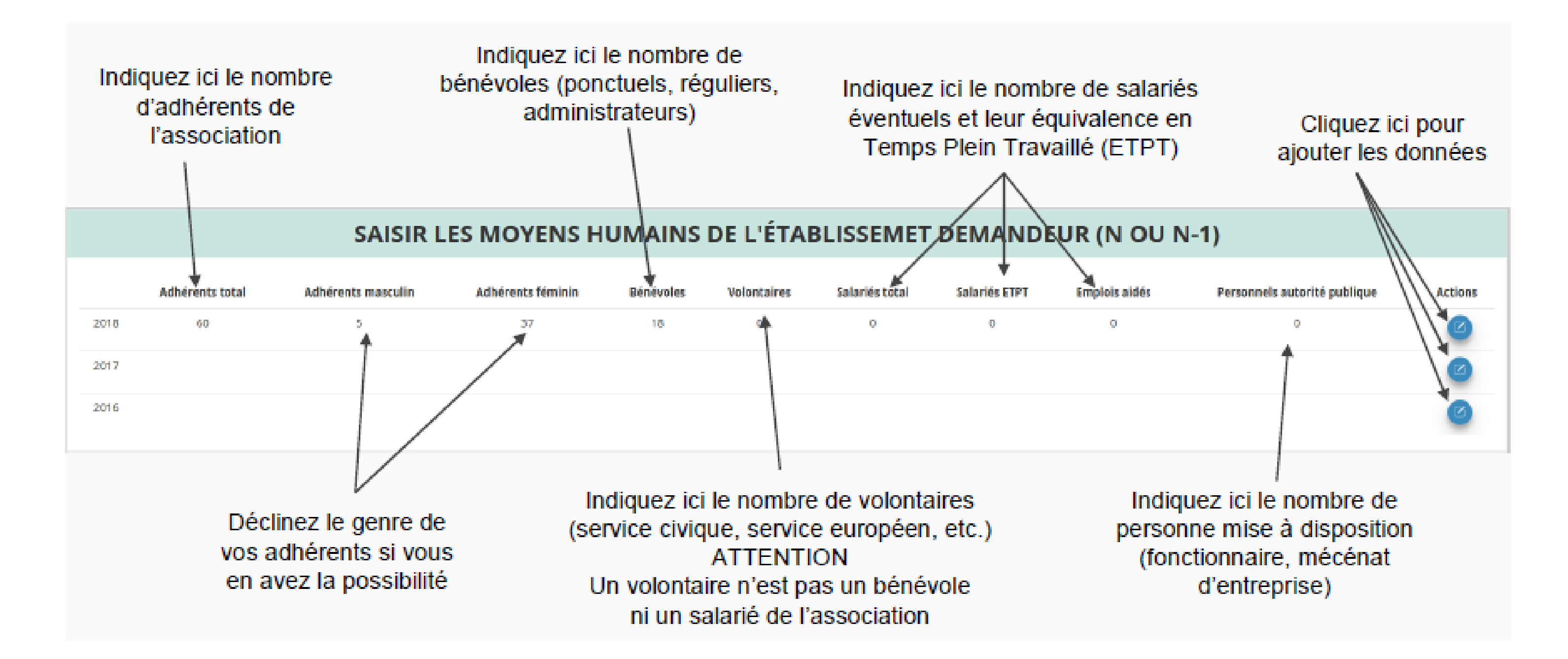

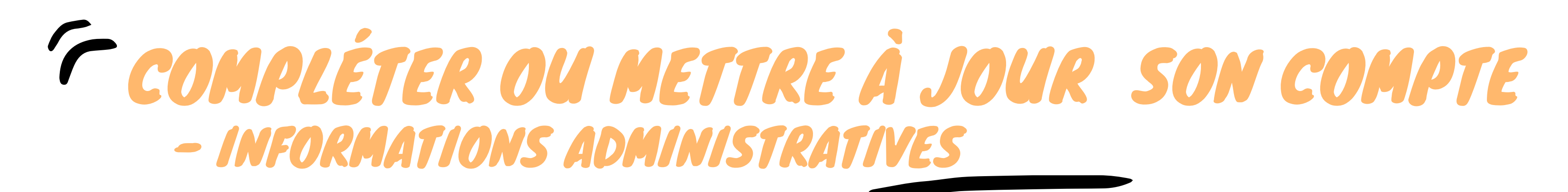

### **PO LISTE DES DOCUMENTS** Sélectionner l'état du document **COURANTS** Archivés

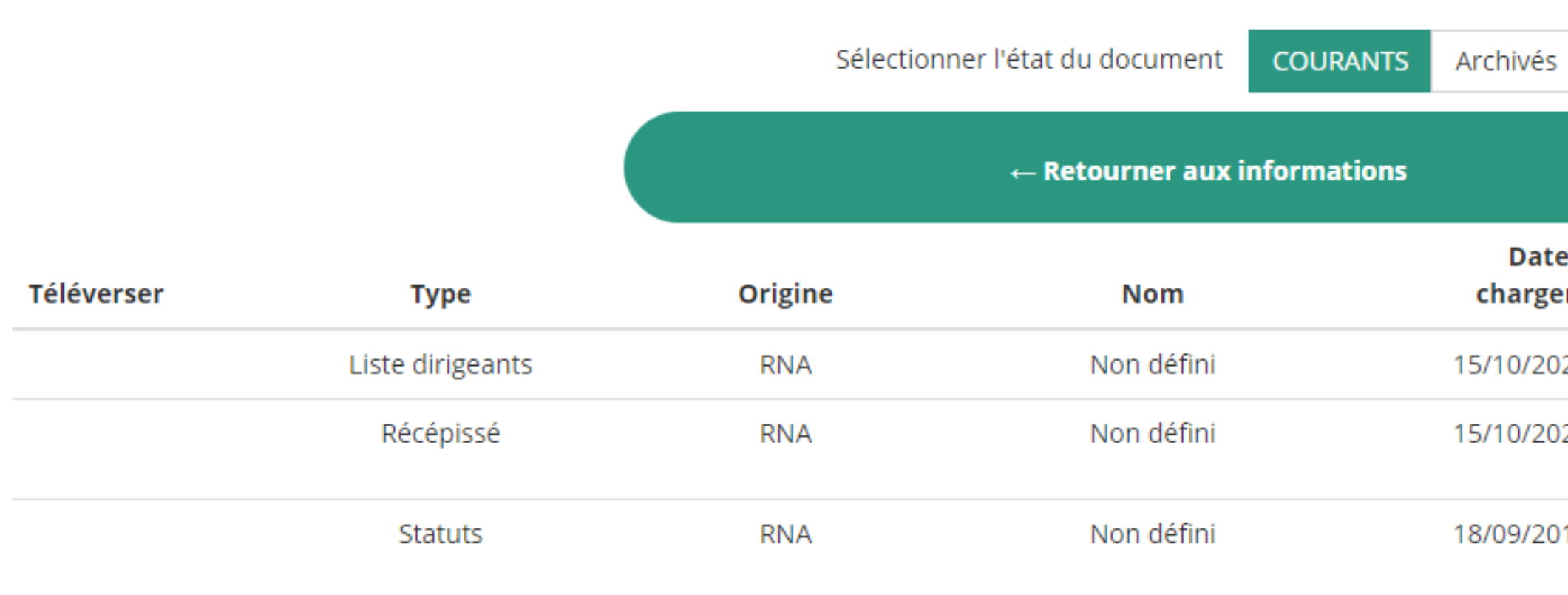

Les documents tels que les statuts et la liste des dirigeants ne peuvent être modifiés ici. Ils sont issus des données du RNA. Pour toute modification, contacter le greffe des associations ou utiliser la téléprocédure.

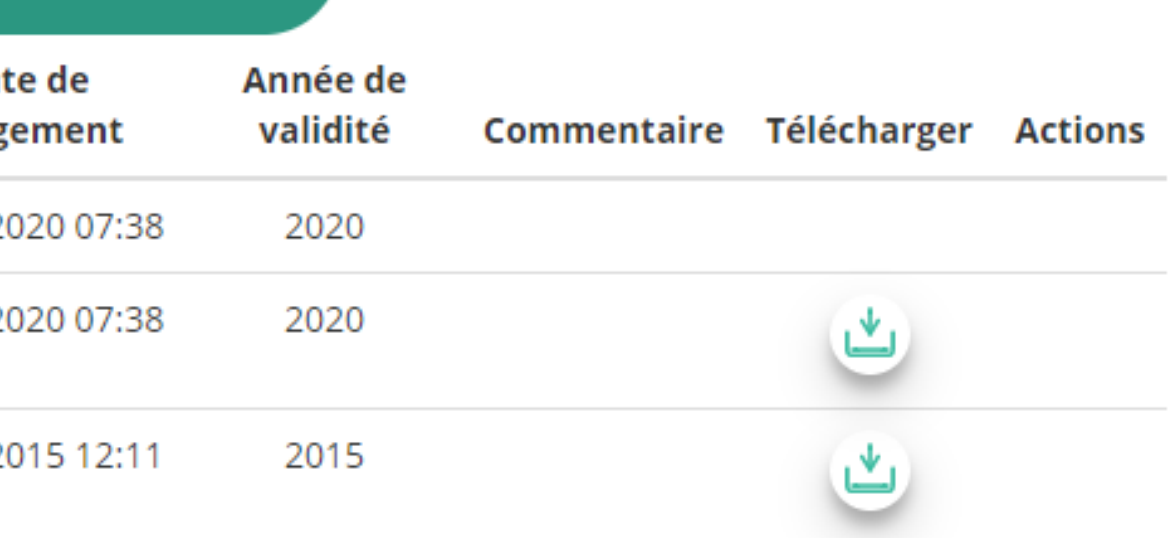

## COMPLÉTER OU METTRE À JOUR SON COMPTE - INFORMATIONS ADMINISTRATIVES

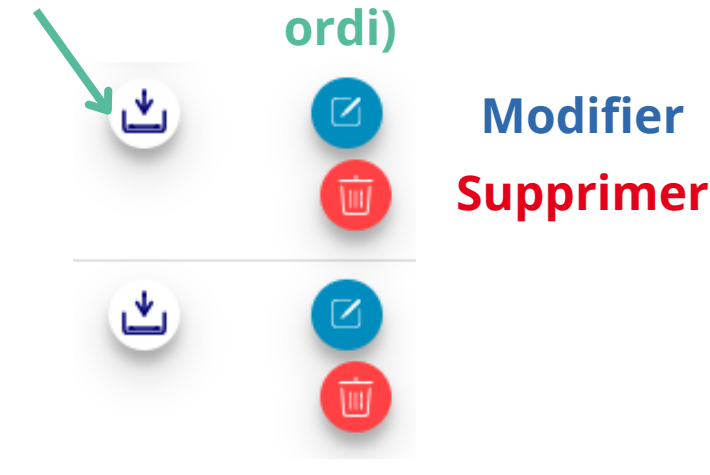

### **Télécharger (=charger le doc de la plateforme vers votre**

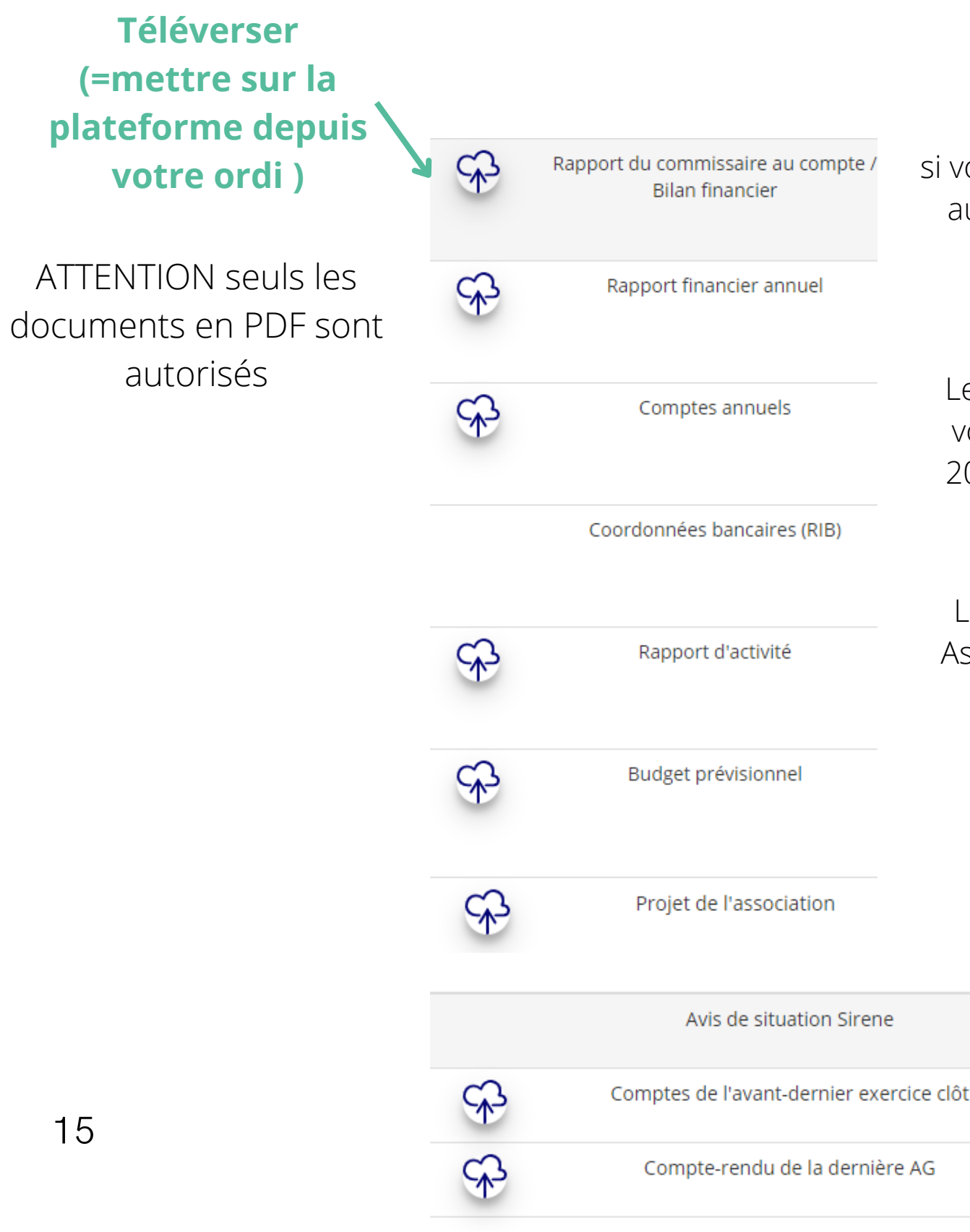

Le rapport d'activité est le bilan de toutes vos activités présenté en Assemblée générale. Il faut le dernier rapport d'activité (au minimum de l'AG 2023 présentant les actions 2022)

Le budget prévisionnel attendu est le budget global de votre association pour 2024. Il doit comporter la subvention FDVA demandée

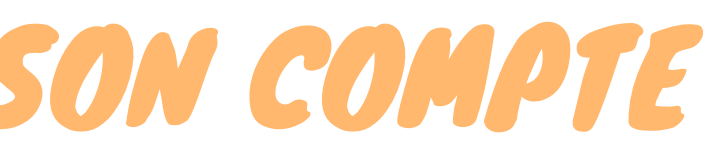

si vous n'avez pas réalisé de bilan actif/passif, fournir les extraits de compte, au moment du dépôt de la demande de subvention (comptes courant + épargne

Les comptes annuels sont les éléments présentés chaque année lors de votre assemblée générale. Ici il faut les comptes 2022 présentés en AG 2023. = compte de résultats (recettes / dépenses / résultat de l'exercice)

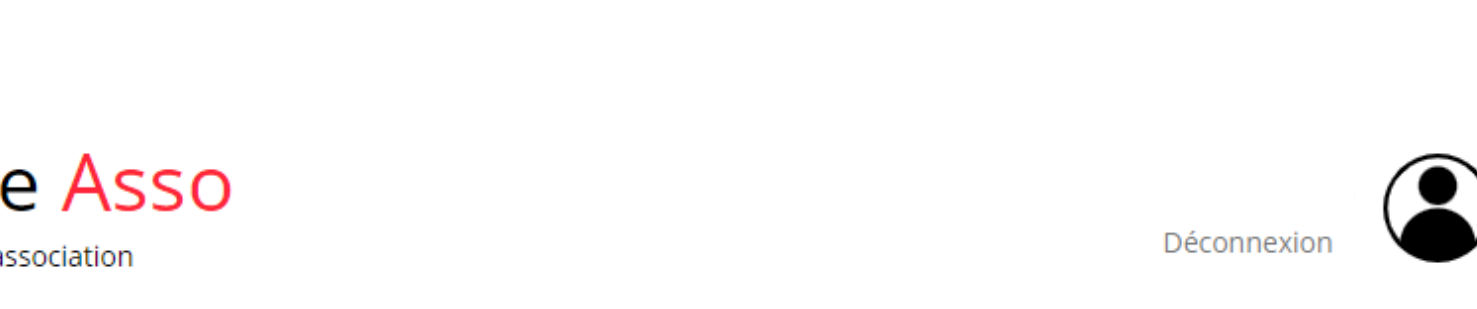

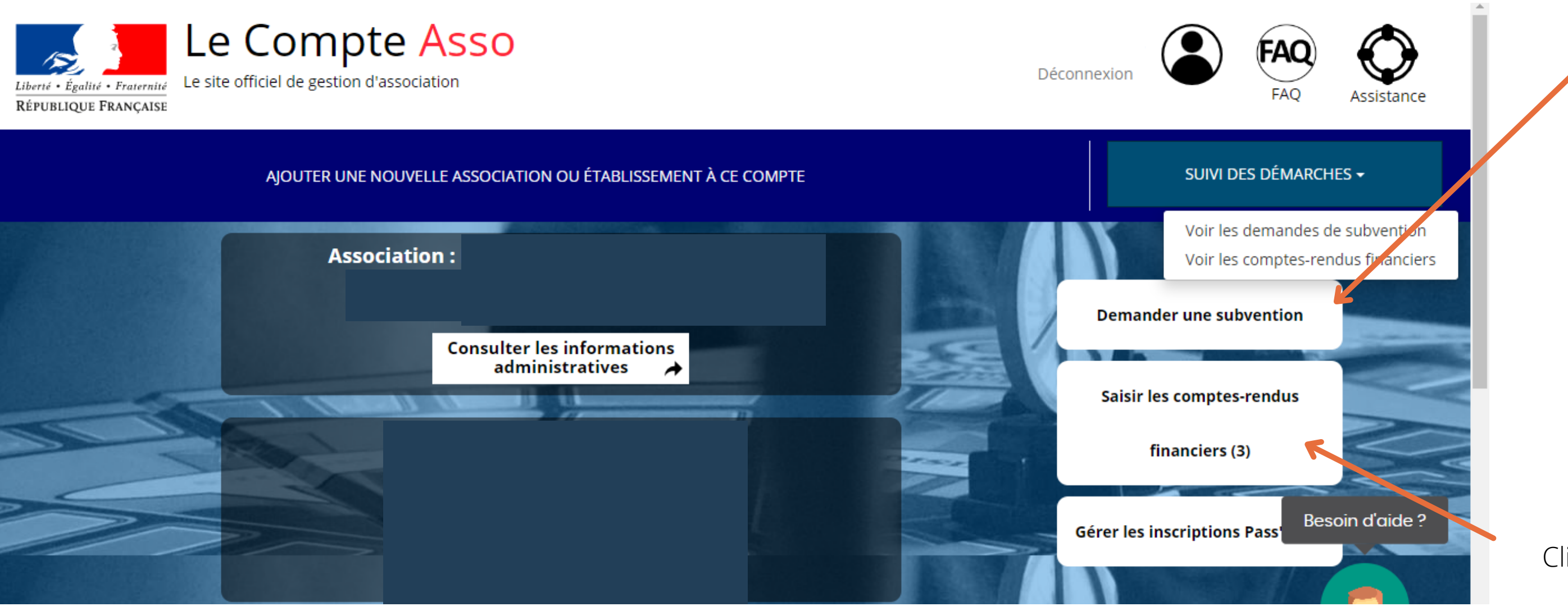

### Cliquez ici pour saisir une nouvelle demande de subvention

Cliquez ici pour saisir les comptesrendus financiers

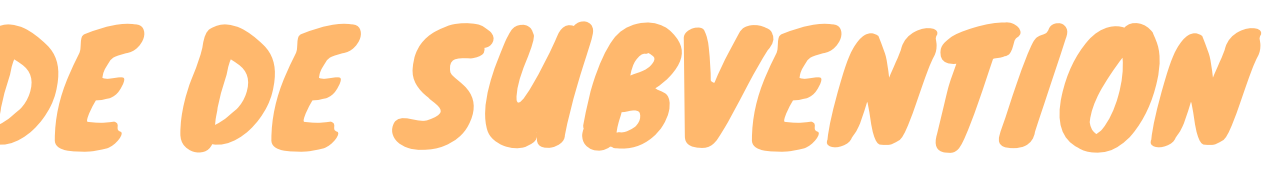

### ETAPE nº1 : Sélectionner la subvention

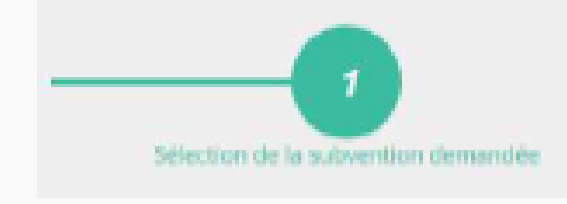

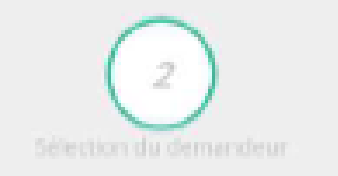

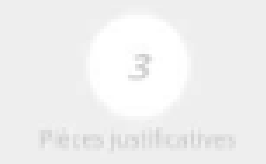

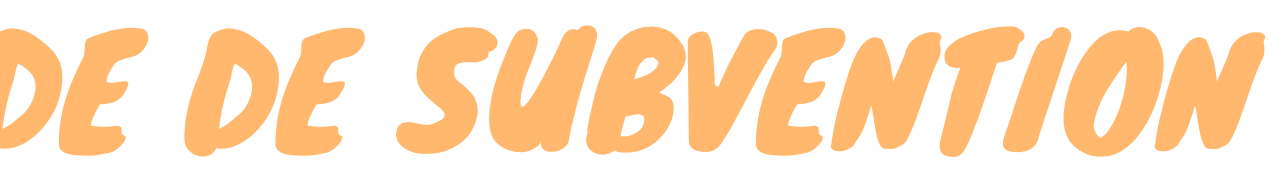

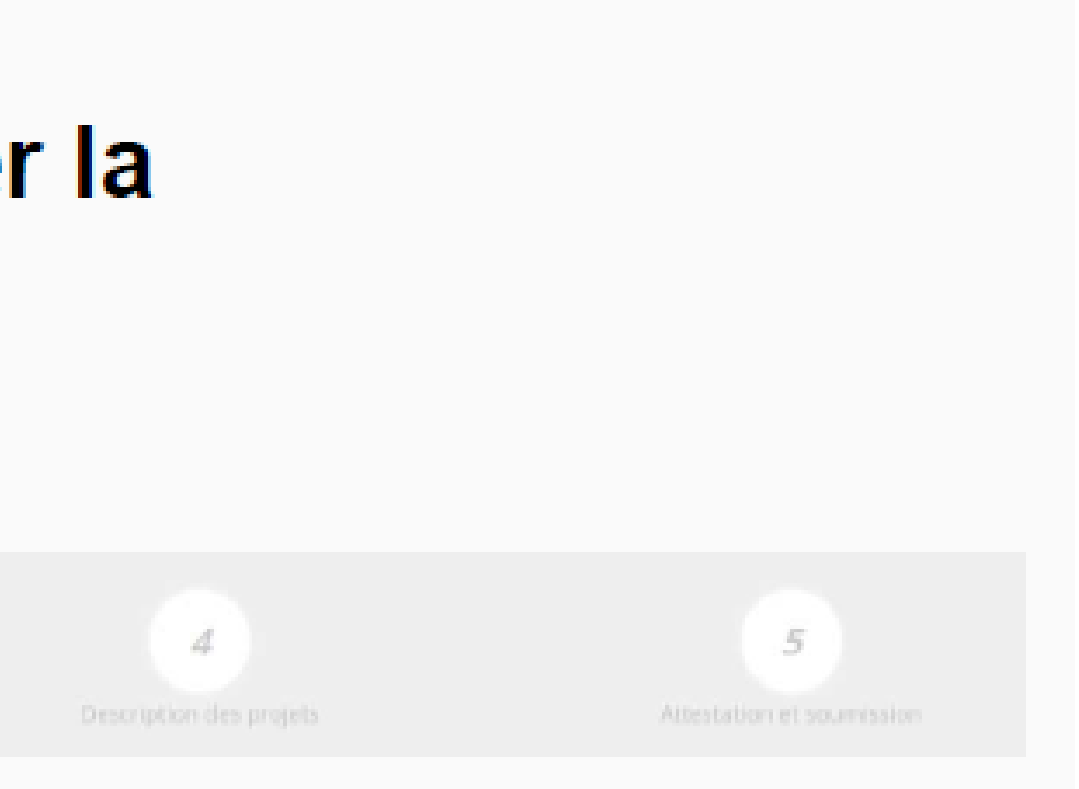

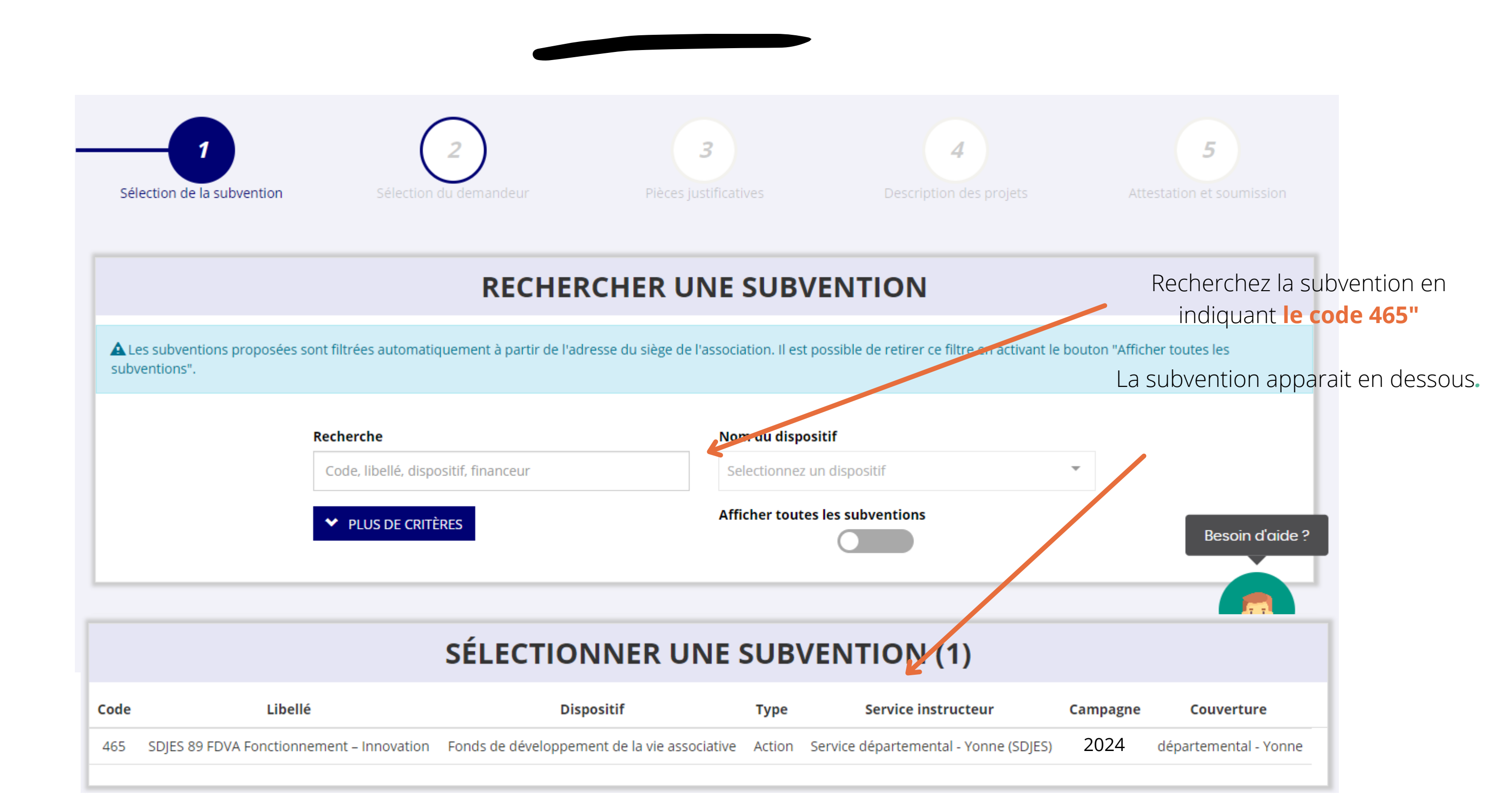

18

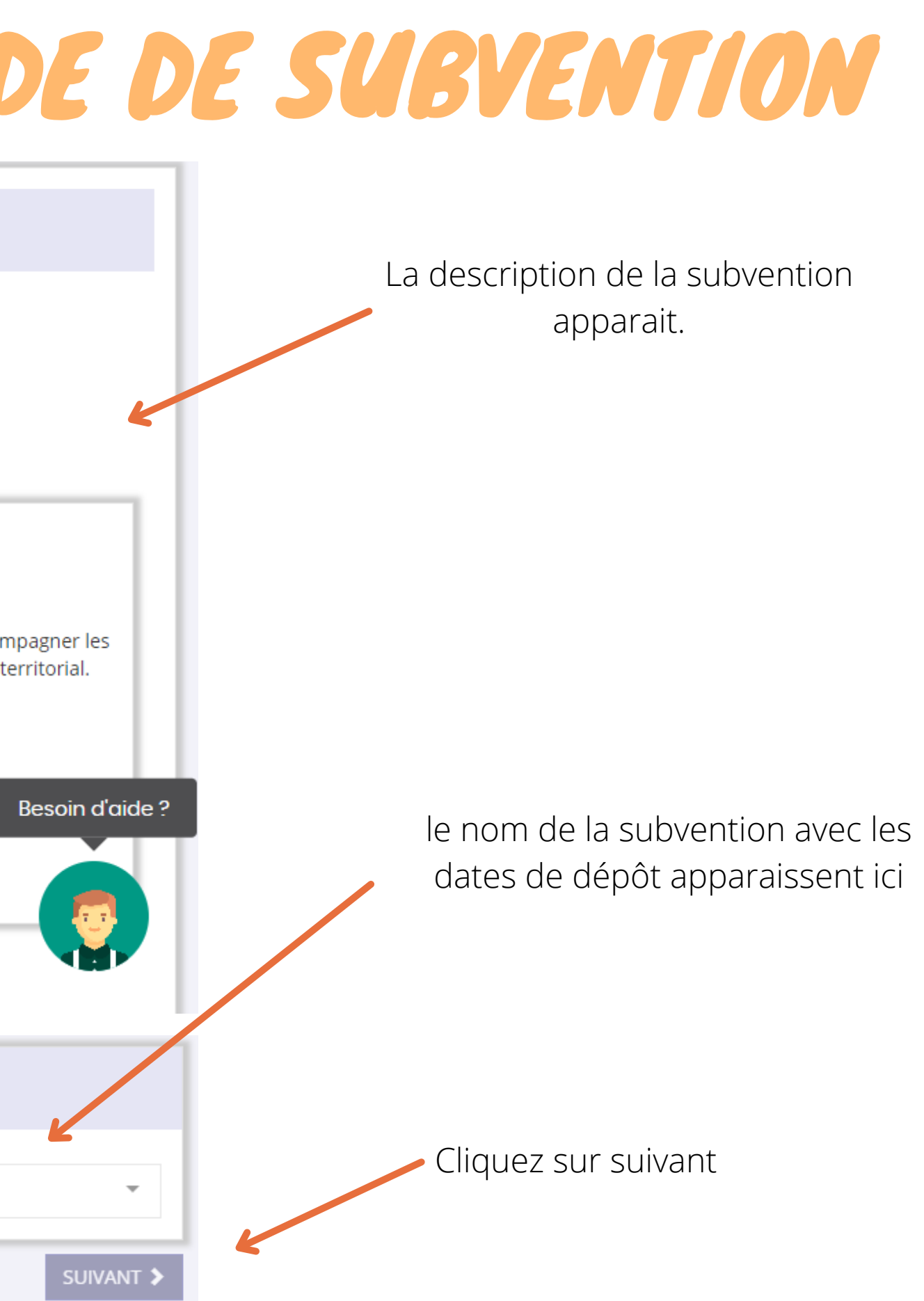

### **DESCRIPTION DE LA SUBVENTION**

### SDJES 89 FDVA Fonctionnement – Innovation (code 465)

Dispositif: Couverture: Fonds de développement de la vie associative départemental - Yonne **Description:** Le FDVA Fonctionnement- Innovation a pour objectifs de soutenir les projets associatifs innovants et d'accompagner les dépenses de fonctionnement dans le cadre d'un projet de développement (associatif et/ou à rayonnement territorial. Type de projet : Action Texte de référence / site internet : Décret nº2018-460 du 8 juin 2018 Voir note d'orientation : http://bourgogne-franchecomte.drdjscs.gouv.fr/sites/bourgogne-franche-comte.drdjscs.gouv.fr/IMG/pdf/note\_d\_orientation\_89.pdf Service(s) instructeur(s): Critères d'éligibilité : Voir note d'orientation : http://bourgogne-franche-comte.drdjscs.gouv.fr/sites/bourgogne-franche-Service départemental - Yonne (SDJES) comte.drdjscs.gouv.fr/IMG/pdf/note\_d\_orientation\_89.pdf 3, rue Jehan Pinard BP 19 89010 Auxerre Cedex Référent : MADAME OPHÉLIE DENIZOT ce.sdjes89.fdva@ac-dijon.fr 03.58.43.80.68

### SÉLECTIONNER UN SOUS-DISPOSITIF

 $19$  Financement global-nouveau(x) projet(s) innovant(s) : du : 02/01/2024 au 26/02/2024

### **DEMANDE DE SUBVENTION**

DOSSIER Nº 23-002161

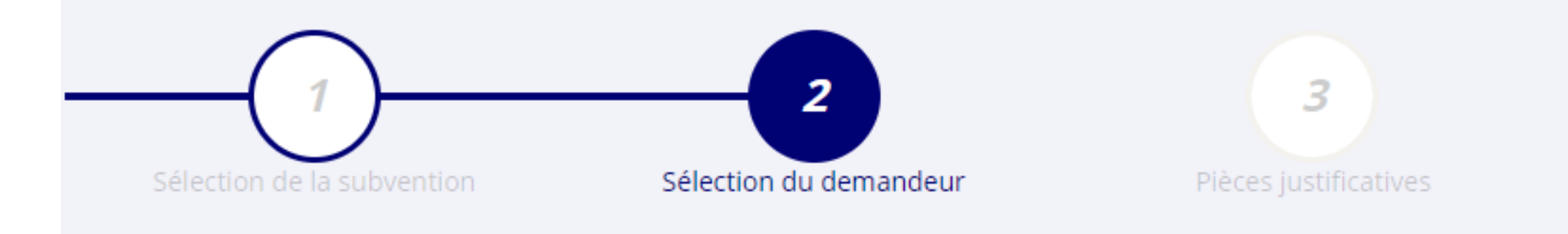

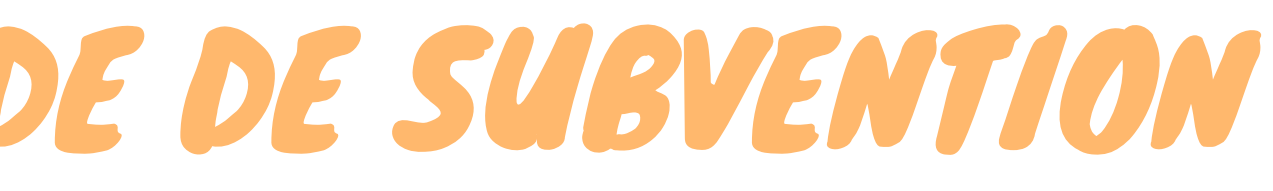

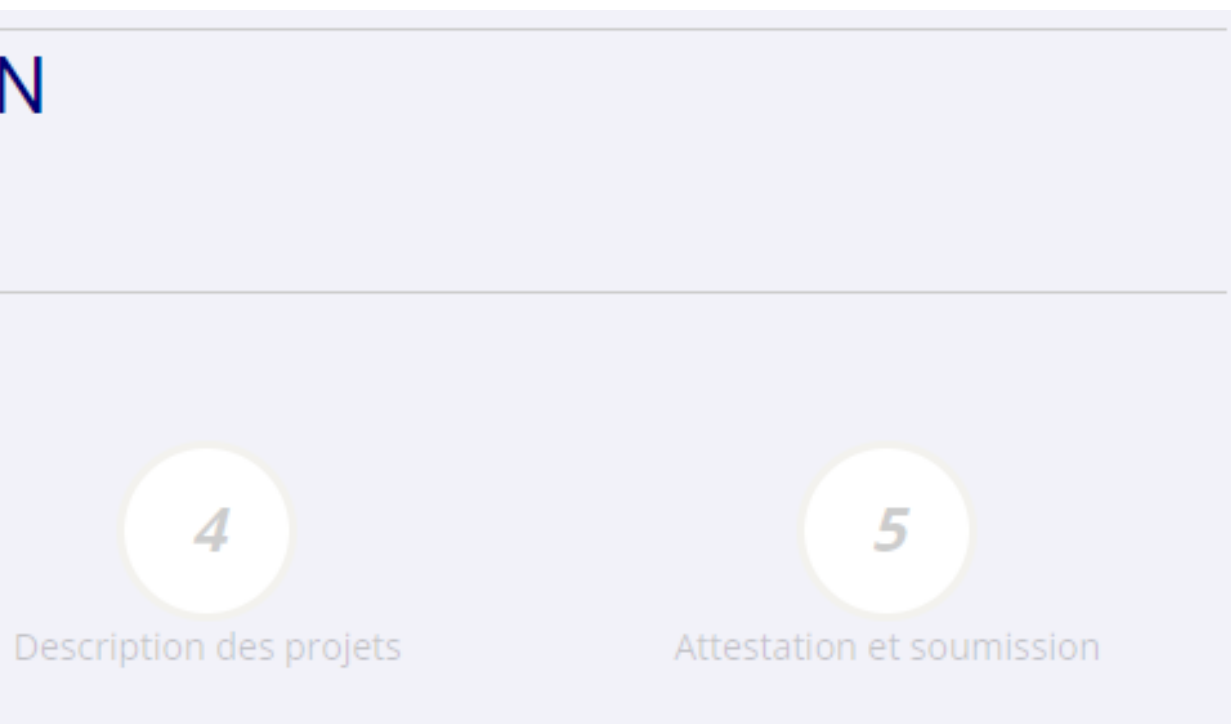

### SÉLECTIONNER L'ÉTABLISSEMENT DEMANDEUR (PERSOI

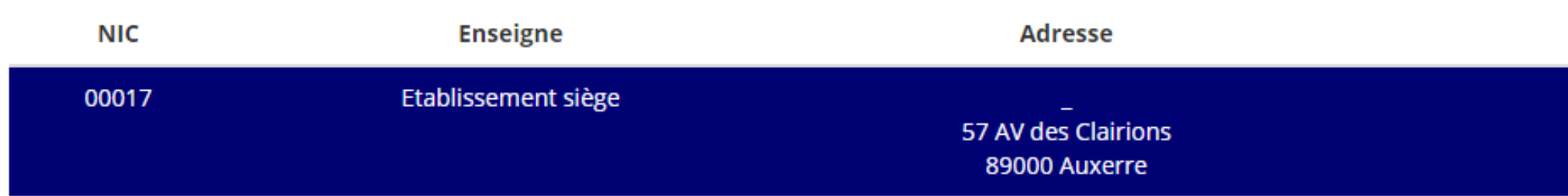

### **SAISIR LES CARACTÉRISTIQUES DE L'ASSOCIAT**

**H** ENREGISTRER

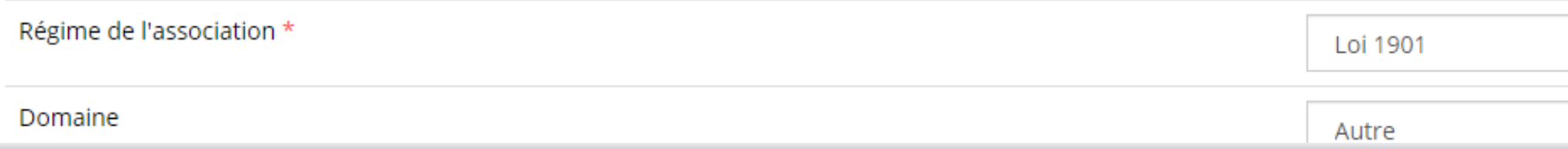

### SAISIR LES COORDONNÉES DE CORRESPONDANCE (OU DE G

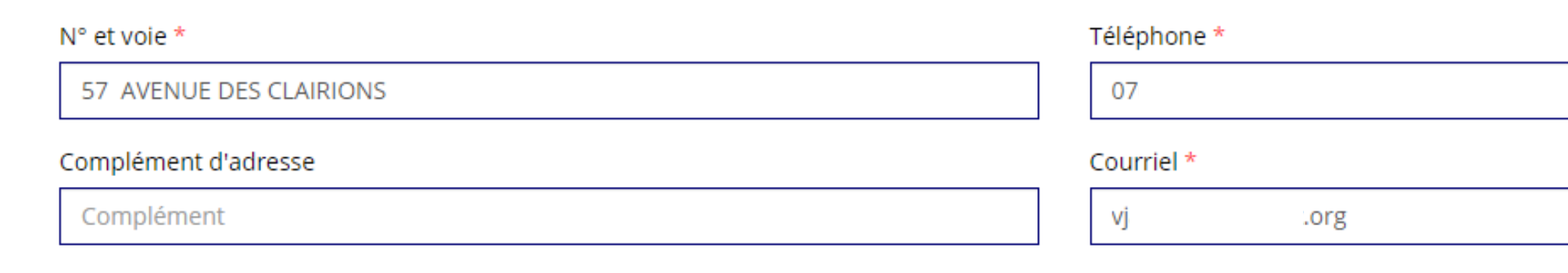

Dans cette partie, il y a différents cadres, il faut vérifier les coordonnées de l'association et cliquer sur enregistrer si vous avez fait des modifications

ici apparait le nom de l'association qui va demander la subvention

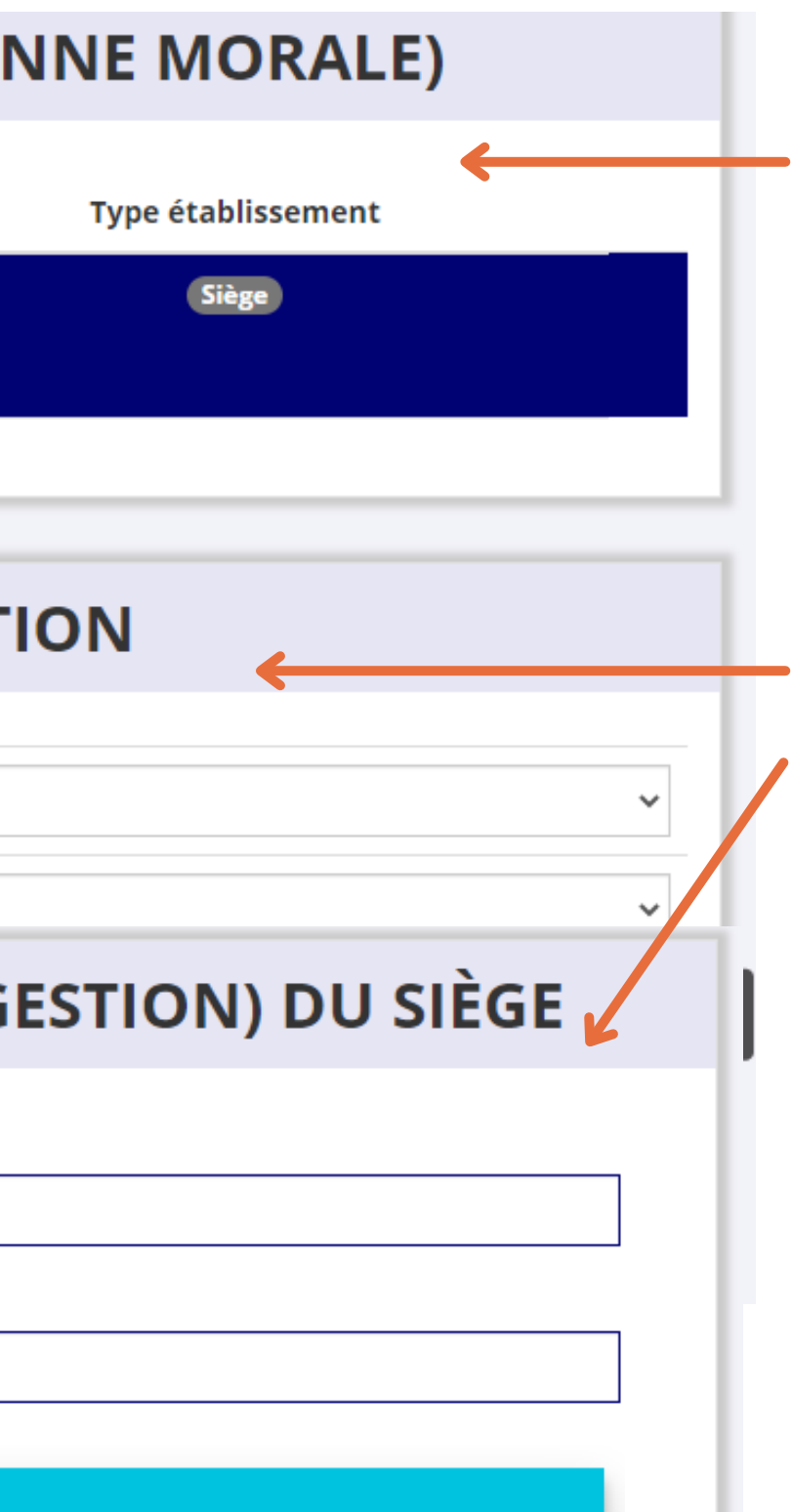

Il faut indiquer ici les chiffres de vos adhésions et salariés si vous en avez.

Pour pouvoir faire la saisie il faut cliquer sur le bouton bleu, et ensuite sur le bouton vert pour enregistrer vos chiffres

**SAISIR LES AFFILIATIONS DE L'ASSOCIATION** 

nécessaire. Il faut indiquer ici le<br> **SAISIR LES AGREMENTS DE L'ASSOCIATION** 

### SAISIR LES MOYENS HUMAINS DE L'ÉTABLISSEMENT DEMANDEUR (N OU N-1)

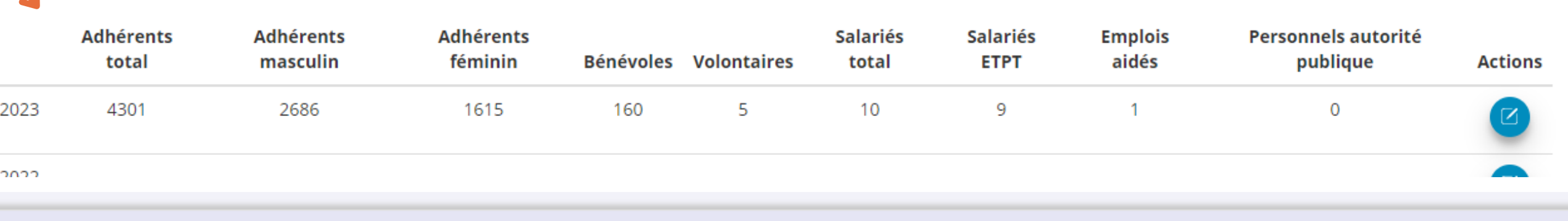

### SÉLECTIONNER LE REPRÉSENTANT LÉGAL, LE SIGNATAIRE ET LA PERSONNE CHARGÉE **DU DOSSIER**

O Cochez les cases pour sélectionner les différents acteurs du projet. Un acteur peut avoir plusieurs rôles.

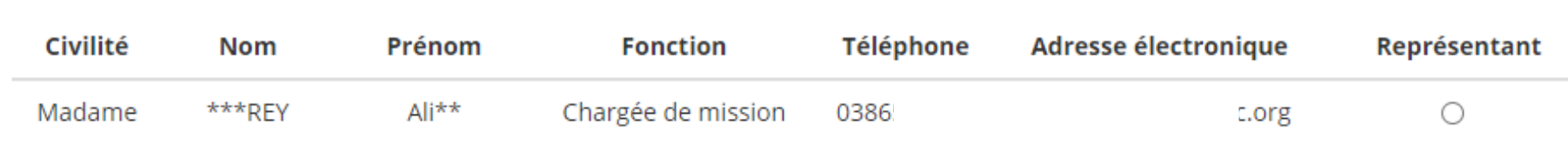

il faut compléter les différents cadres si

représentant de l'association, le signataire de la demande et la personne chargée du dossier. Il peut s'agir de la même personne ou de personnes différentes. Si le signataire est différent du représentant, il vous sera demandé ensuite un pouvoir de délégation de signature à joindre.

Chargé du dossier **Signataire Actions**  $\bigcirc$  $\circ$ 

### SÉLECTIONNER LE RIB JOINT À LA DEMANDE

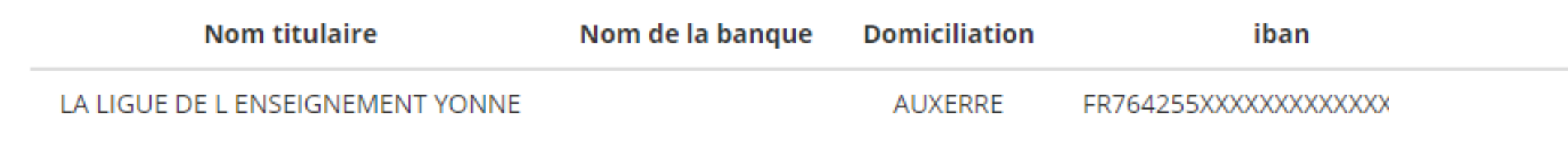

Sélectionnez impérativement le RIB en le mettant en surbrillance (si vous l'avez déjà mis dans les

documents préalablement, sinon cliquez sur téléverser  $\mathbb{R}^3$  pour le joindre)

Enfin, cliquez sur suivant pour passer à l'étape 3

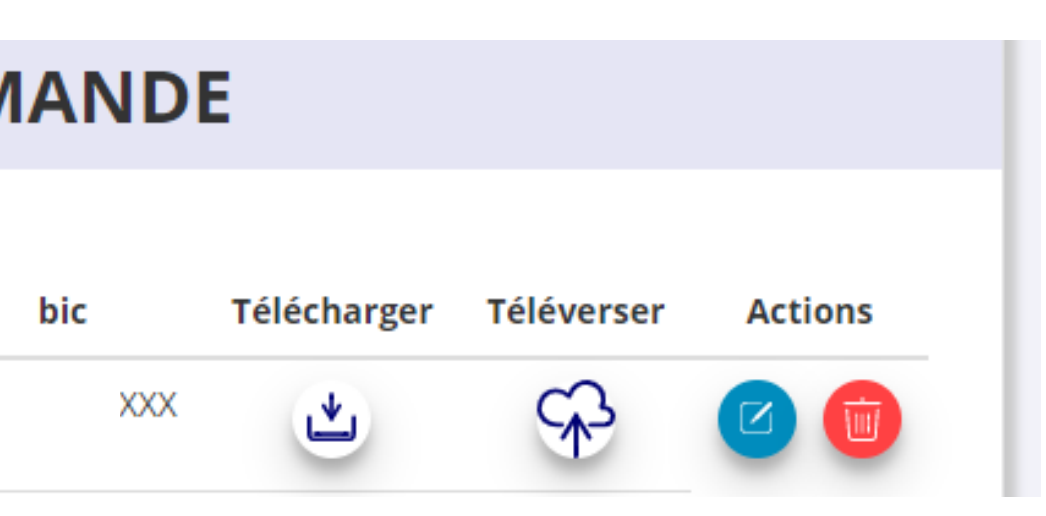

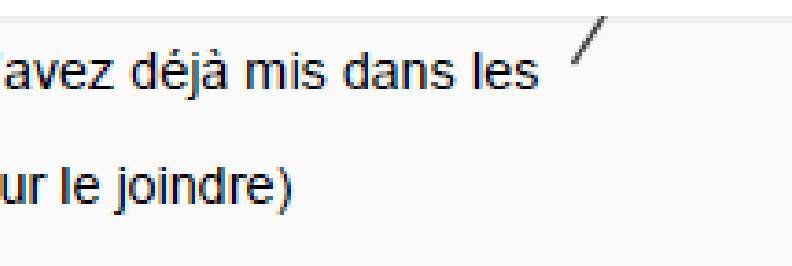

### **Le nom de votre association et**

l'adresse figurant sur le RIB doit impérativement être identique à l'adresse déclarée au greffe des associations pour votre siège social (RNA) et à celle qui correspond au numéro SIRET de votre association (siège et/ou établissement actif). Si ce n'est pas le cas, faites le nécessaire en amont auprès de votre établissement bancaire.

**Il est impératif que ce soit le même nom et la même adresse qui apparaisse sur les 3 supports suivants : Statuts + avis SIRET + RIB . Sinon le service financier ne pourra procéder au paiement.**

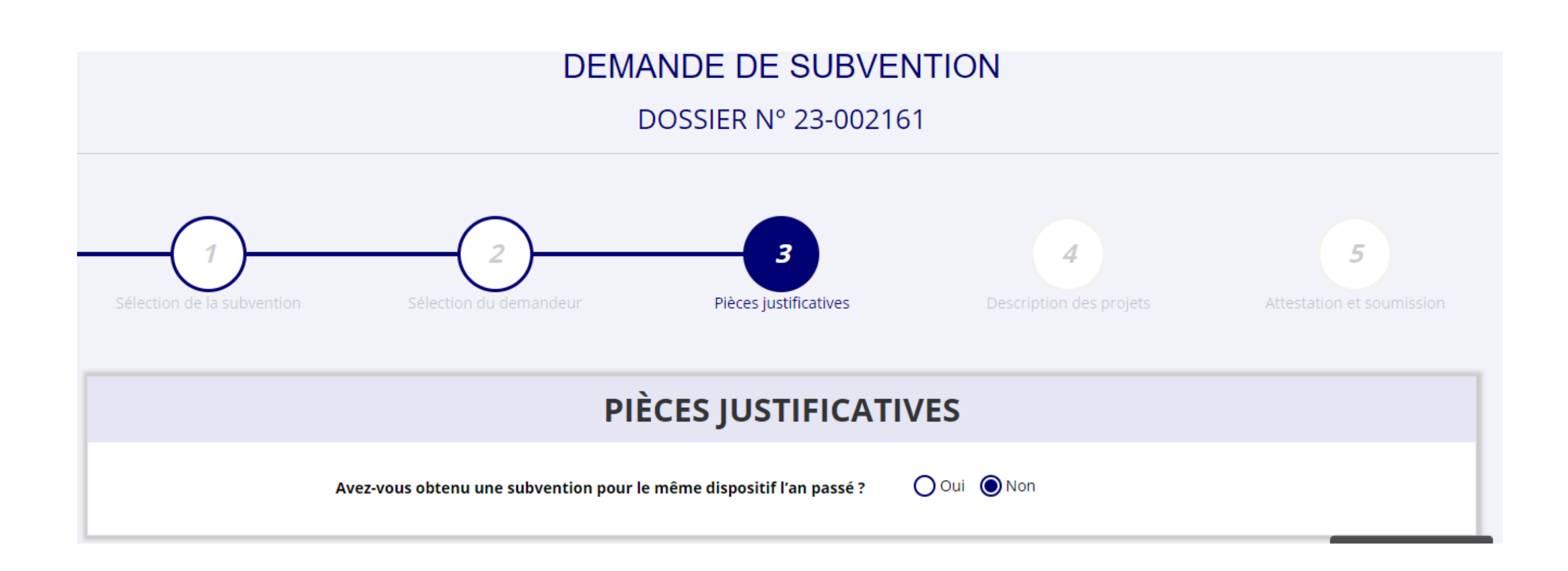

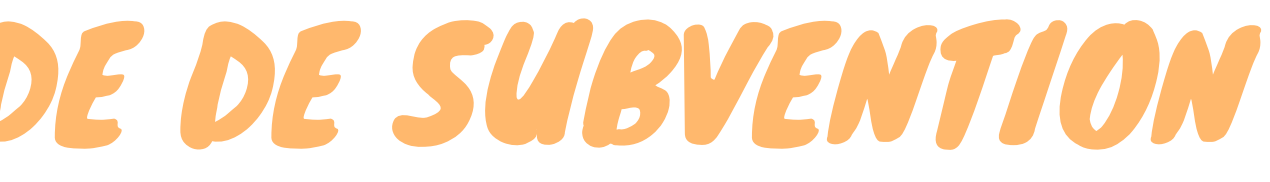

### **LES DOCUMENTS DU DEMANDEU**

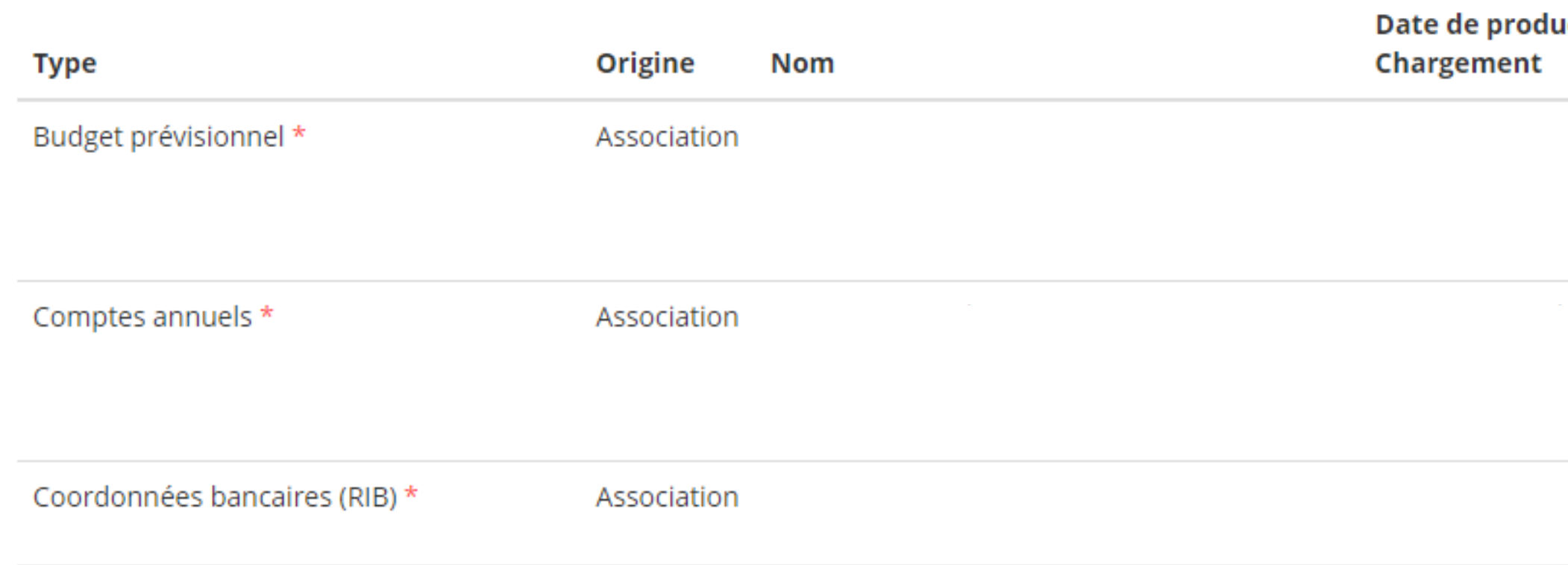

Si vous avez déjà joint les documents, cette étape n'est pas nécessaire. S'il manque des documents, vous pouvez les téléverser grâce au bouton ci-contre:

Merci de vous reporter à la page suivante pour savoir quels sont les éléments attendus dans chaque document

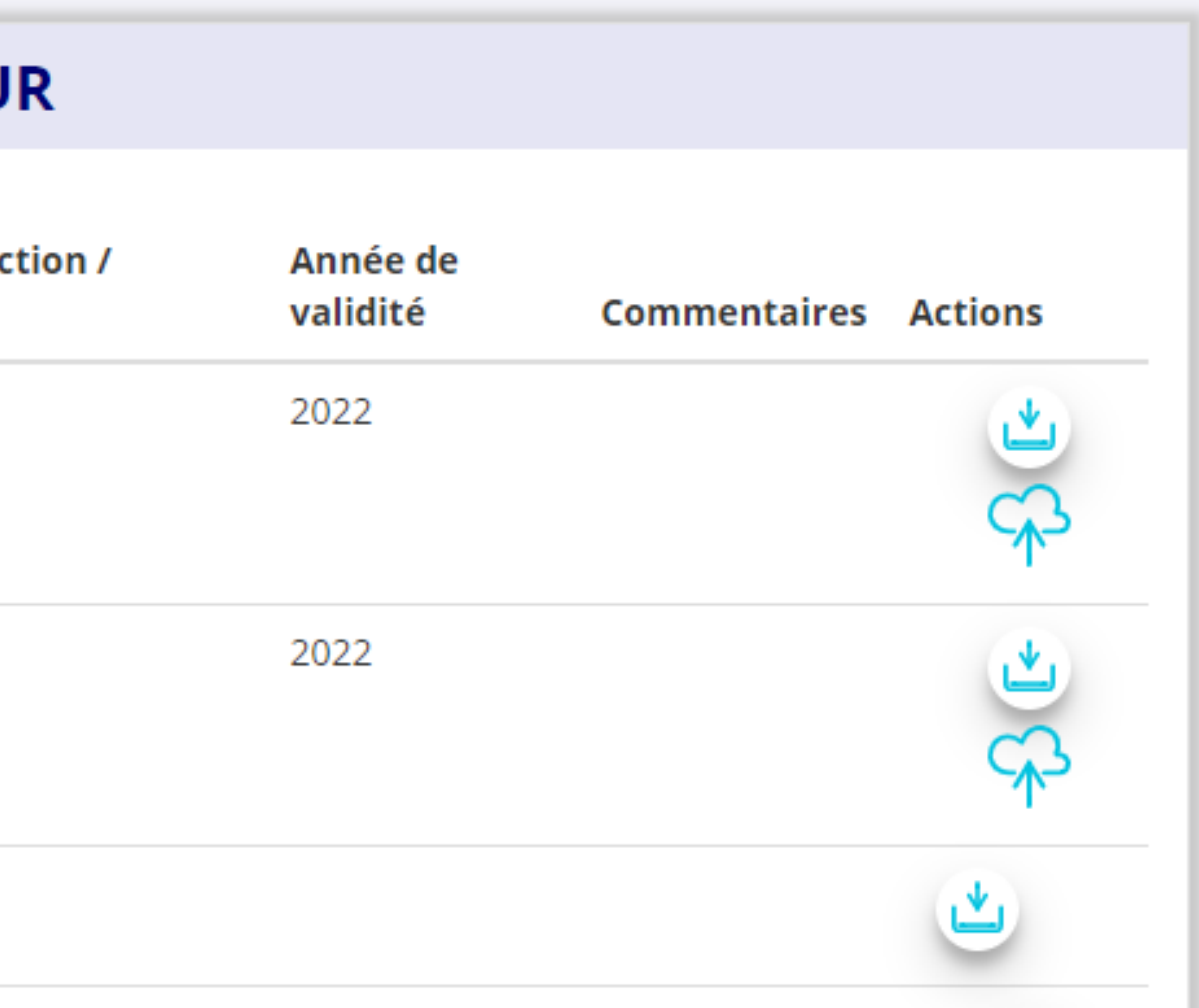

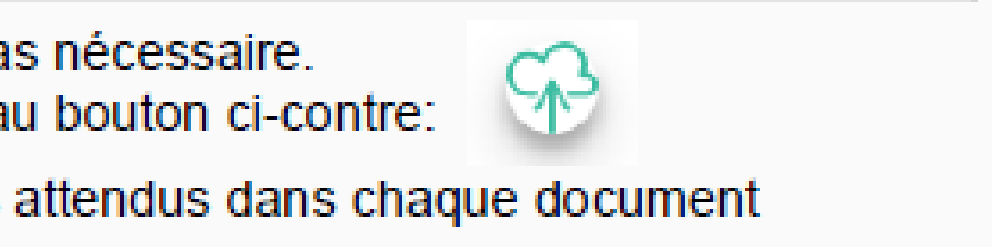

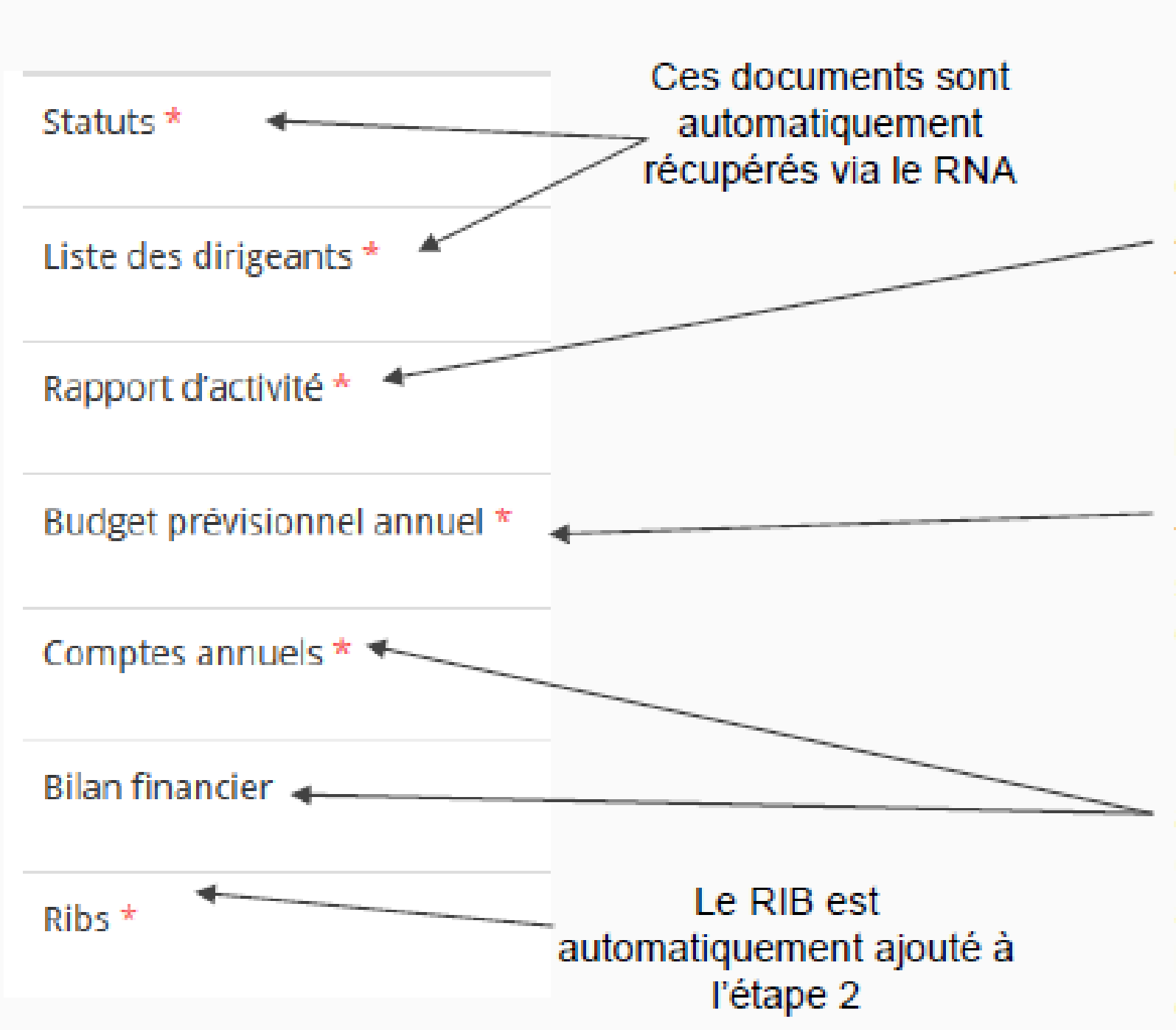

Le Rapport d'Activité est le bilan de toutes vos activités et de vos perspectives que vous présentez tous les ans en Assemblée Générale Ordinaire. Il doit fidèlement refléter toutes vos activités. Il s'agit de celui de l'année passée (N-1)

Le Budget Prévisionnel attendu ici est budget global, de l'ensemble des charges et produits de votre association. Il doit impérativement comporter la subvention demandée au titre du FDVA. Il s'agit de celui de l'année de la demande de subvention (N). Il doit être obligatoirement présenté en équilibre (charges = produits).

# à l'Assemblée Génerale ordinaire.

### **ATTENTION: Format PDF obligatoire**

Les Comptes Annuels sont les éléments présentés chaque année lors de votre Assemblée Générale ordinaire. Il s'agit du compte de résultat de l'année passée (N-1) qui a été présenté

Le bilan est un document qui fait apparaître l'actif et le passif de l'association. Il est toujours présenté en équilibre.

### ETAPE  $n^{\circ}4$  : Description des **Projets**

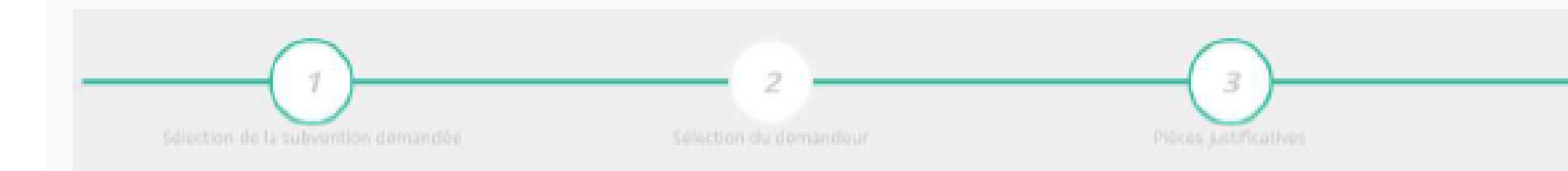

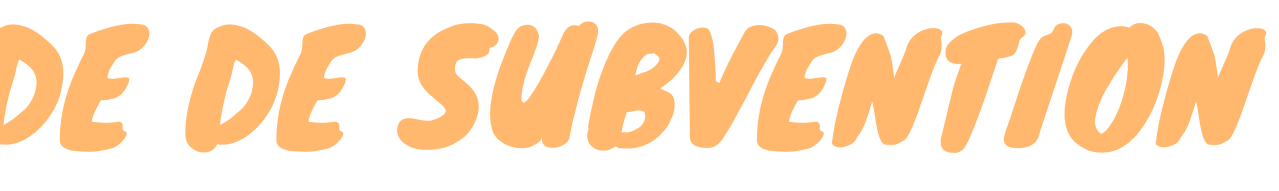

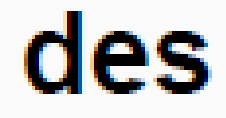

Description des projets

5

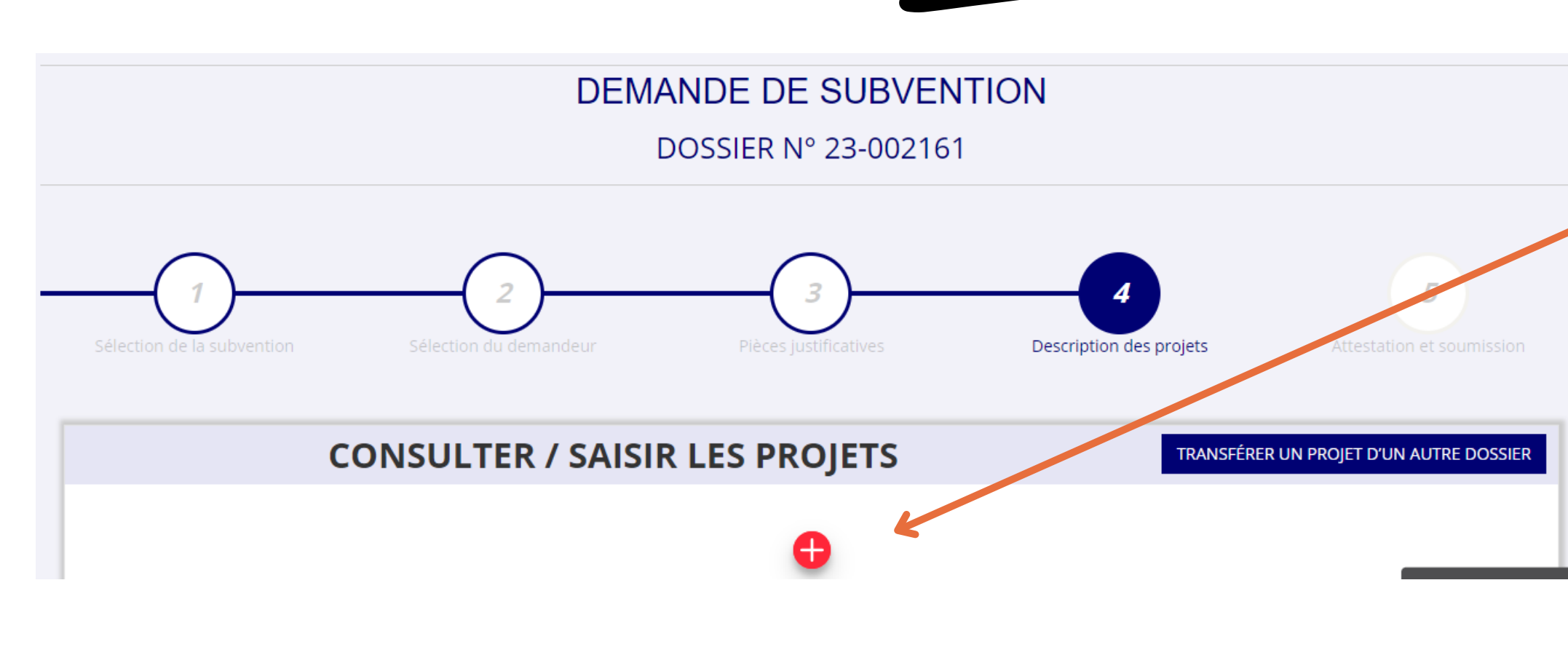

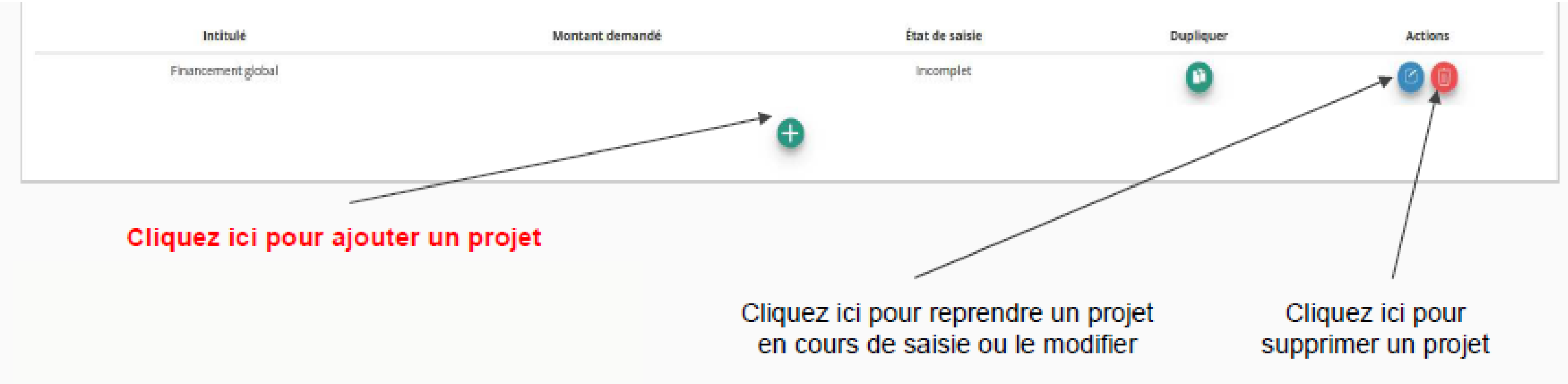

Si vous commencez la démarche de dépôt de demande de subvention, cliquez sur le **bouton +** pour commencer le projet

28

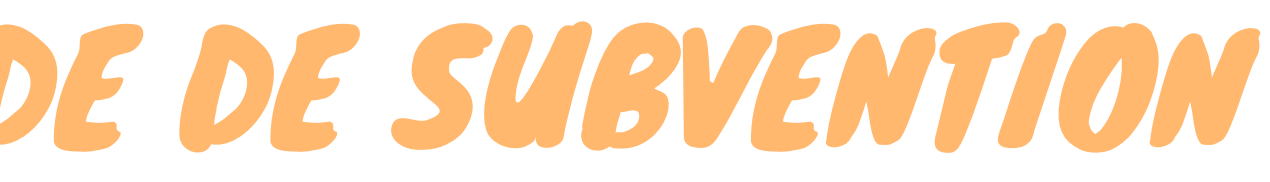

29

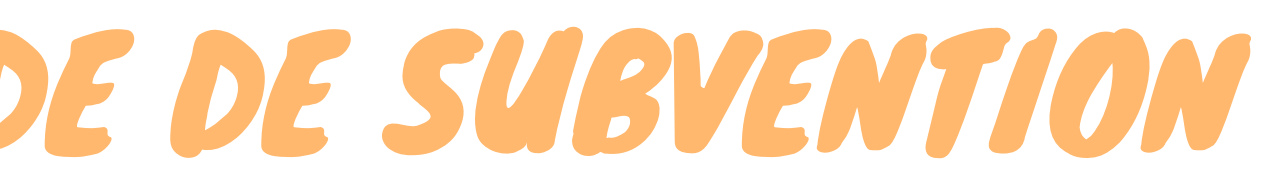

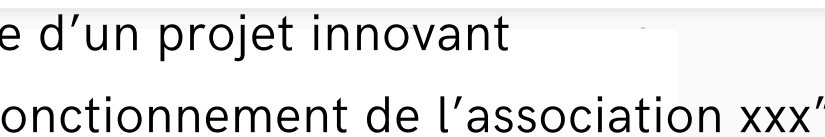

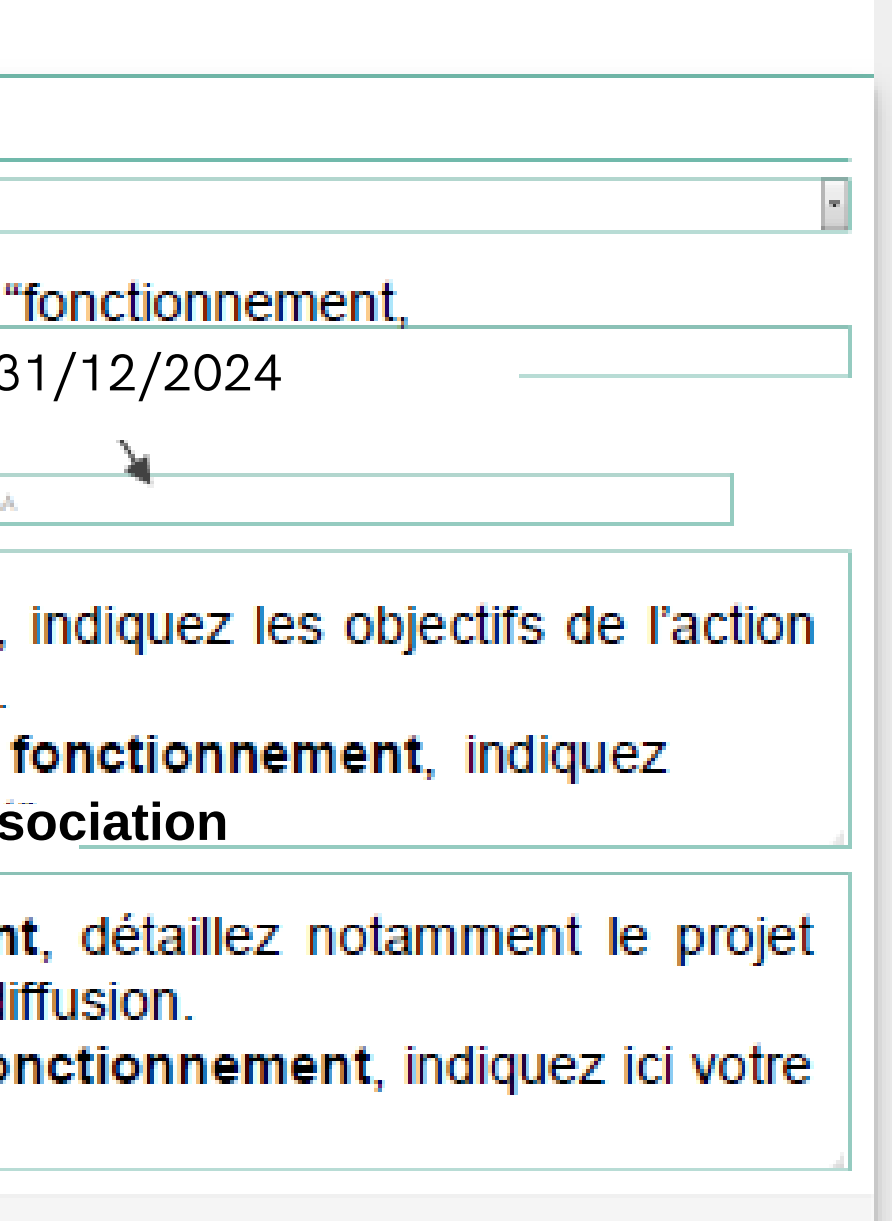

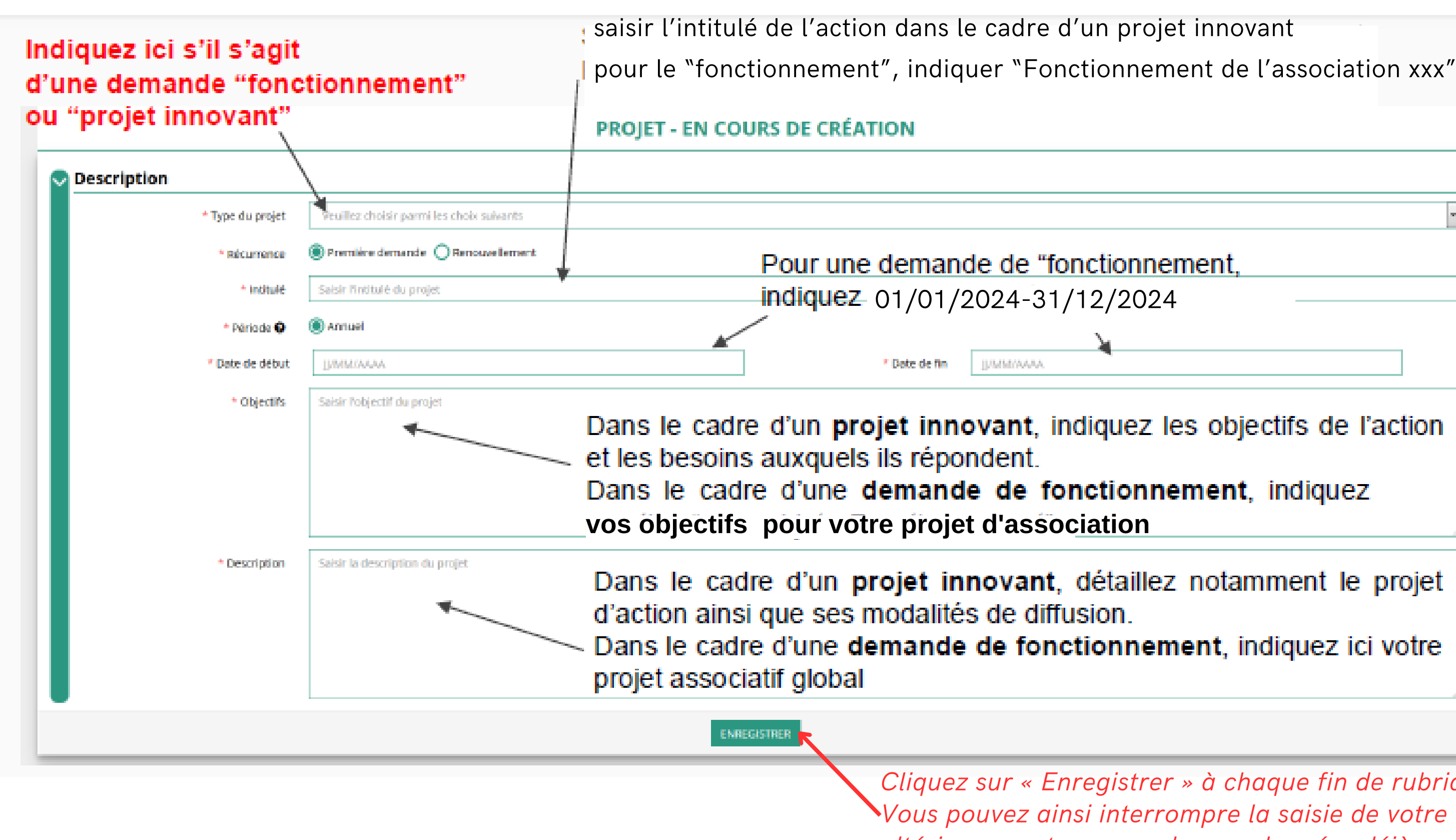

*Cliquez sur « Enregistrer » à chaque fin de rubrique remplie. Vous pouvez ainsi interrompre la saisie de votre dossier et la reprendre ultérieurement sans perdre vos données déjà renseignées.*

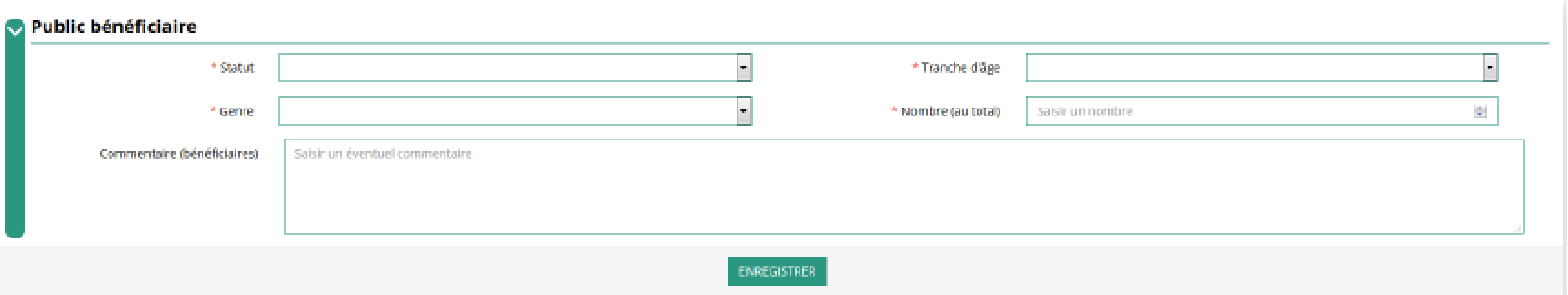

Indiquez ici quel sera le public bénéficiaire de l'action (projet innovant) ou du projet associatif (fonctionnement)

Si les choix proposés dans les menus déroulants ne vous semblent pas correspondre pleinement à ce que vous souhaitez exprimer, utilisez le champ "commentaire" pour compléter

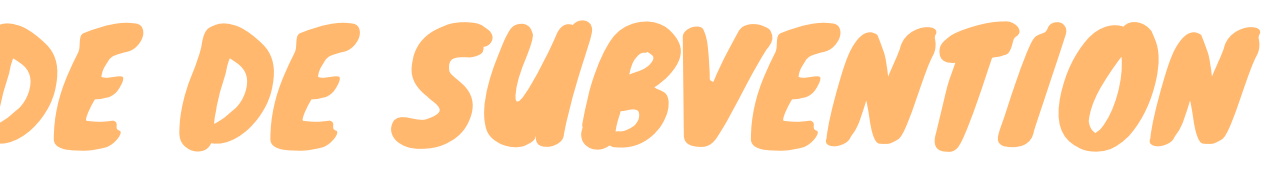

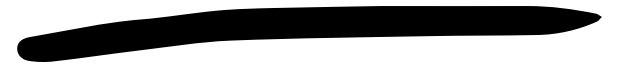

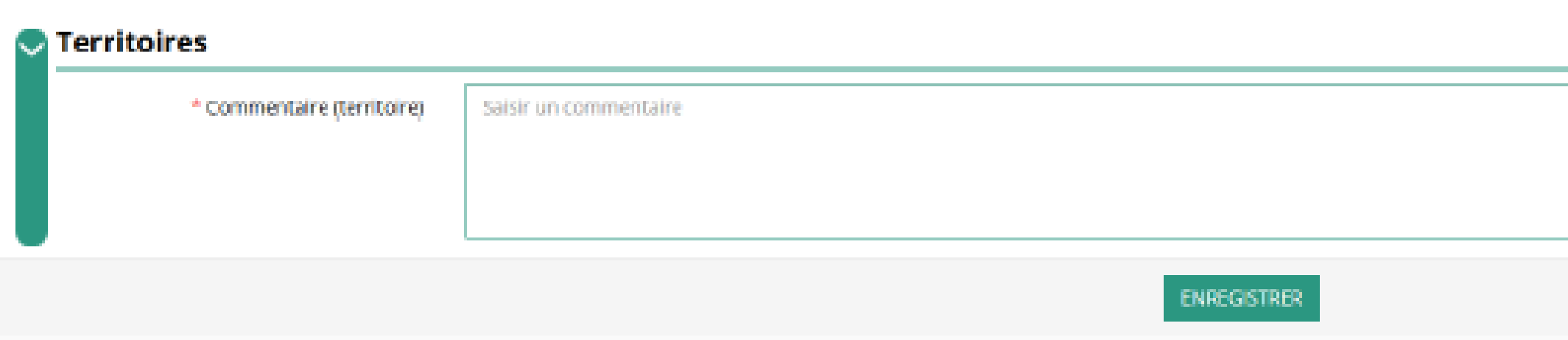

Indiquez ici quel sera le territoire bénéficiaire de l'action (projet innovant) ou du projet associatif (fonctionnement)

Il convient ici de préciser quelle sera l'échelon de la zone d'impact de votre action : commune, bassin, communauté de communes, département, etc.

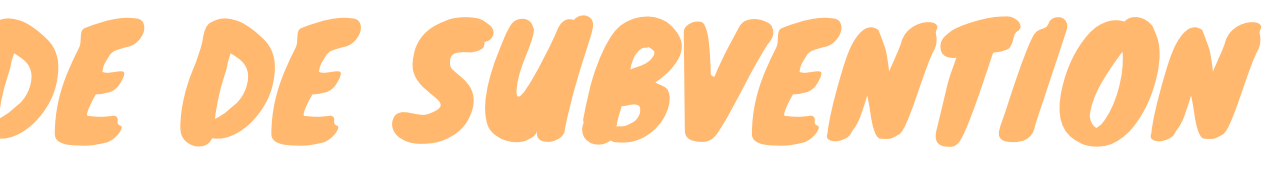

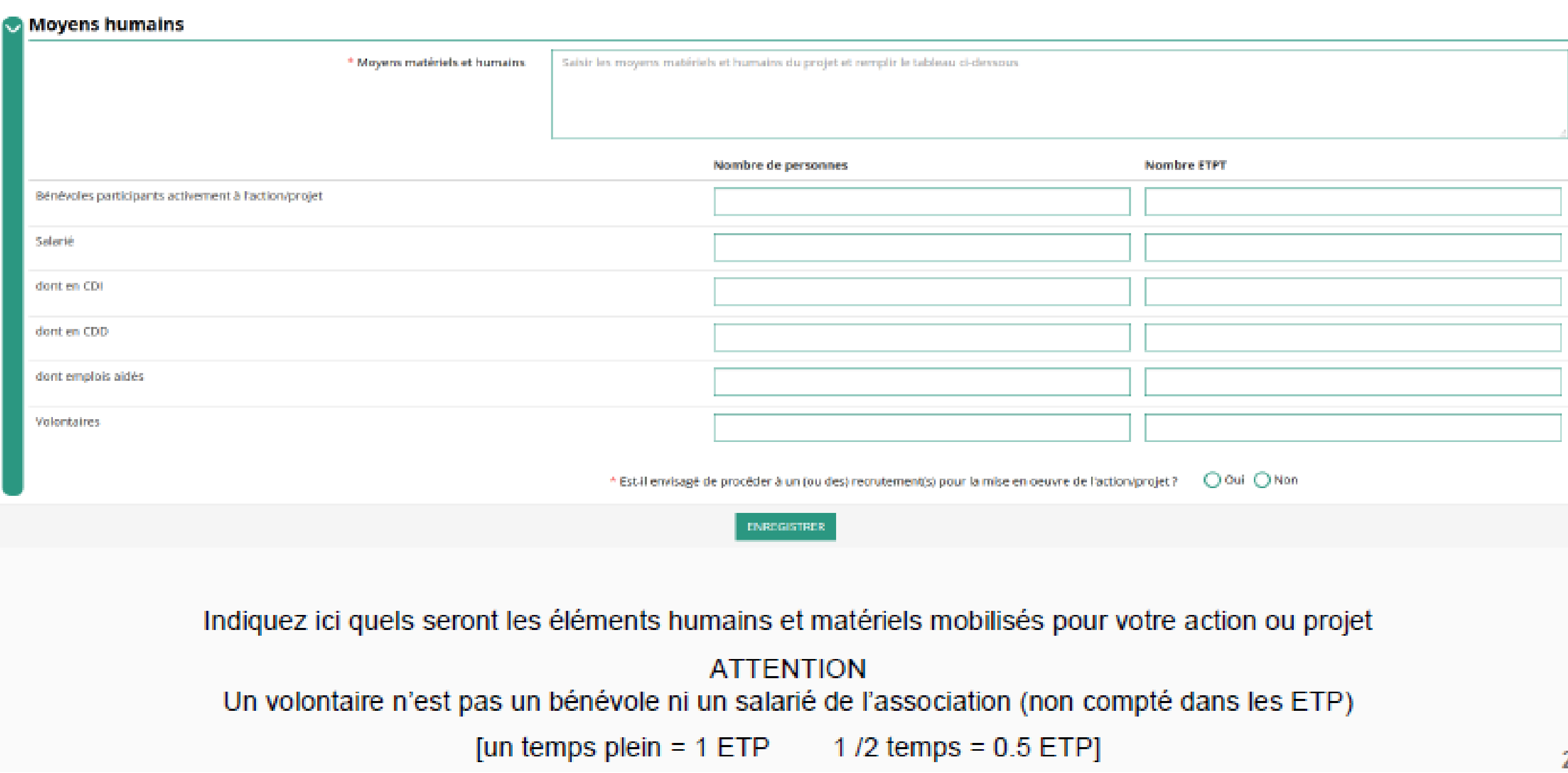

Pour les demandes au titre du fonctionnement, les indicateurs d'évaluation permettent notamment de mesurer l'amélioration du fonctionnement et de la mise en oeuvre du projet associatif

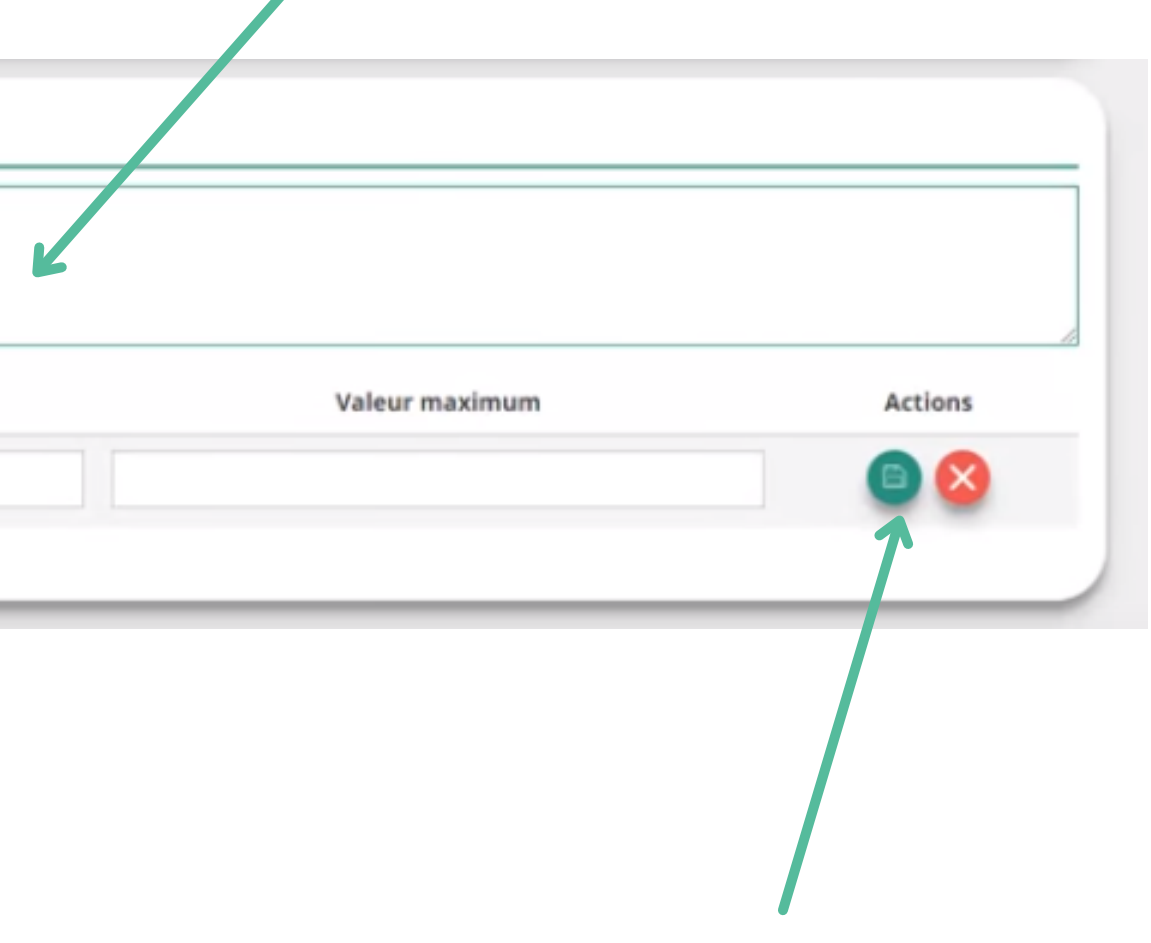

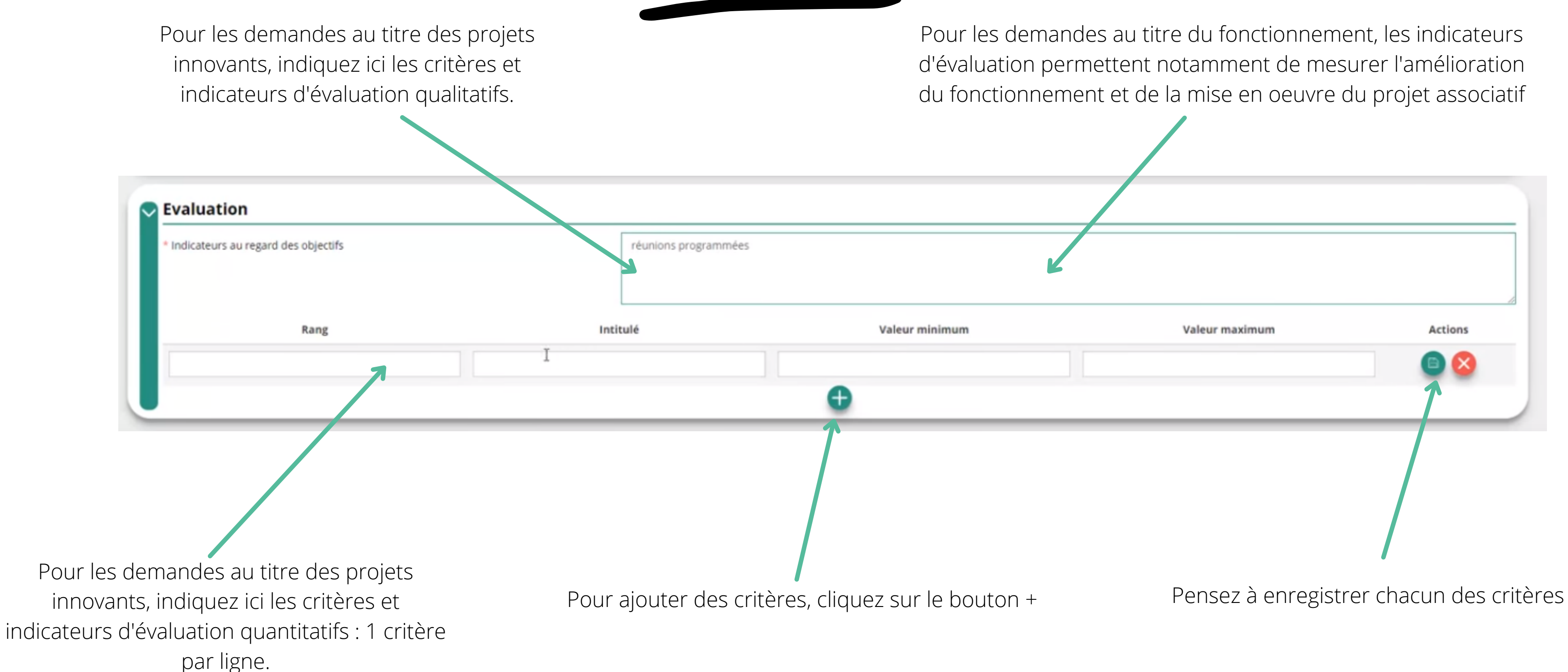

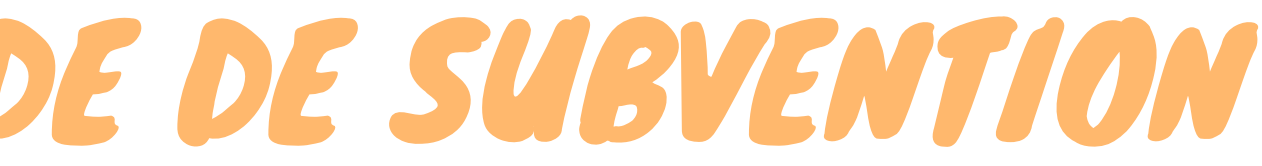

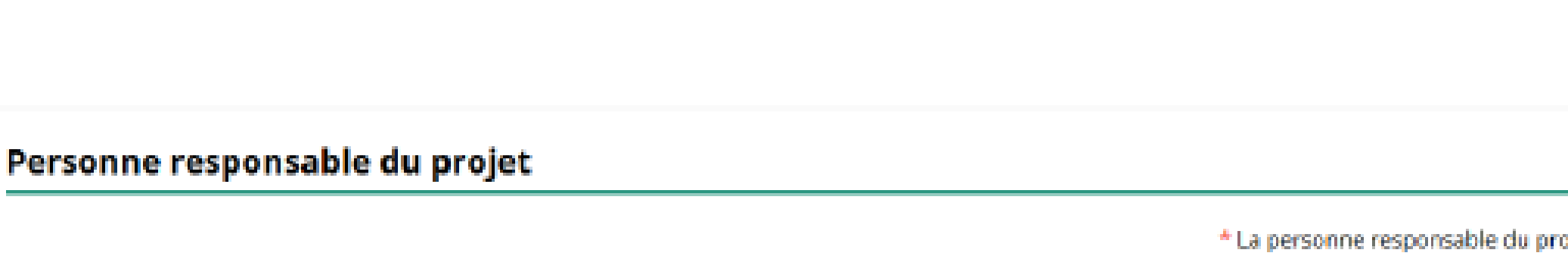

**ENREGISTRER** 

Indiquez, dans cette rubrique, si la personne responsable que la personne responsable du dossier de su Si tel n'est pas le cas, indiquez "non" et sélectionnez dans la liste qui Si cette personne n'est pas dans la liste, il conviendra de l'ajouter

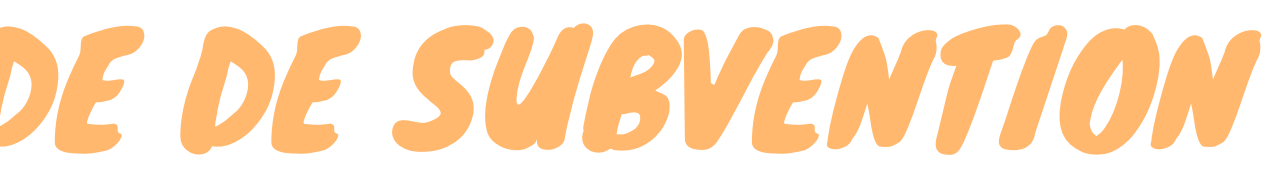

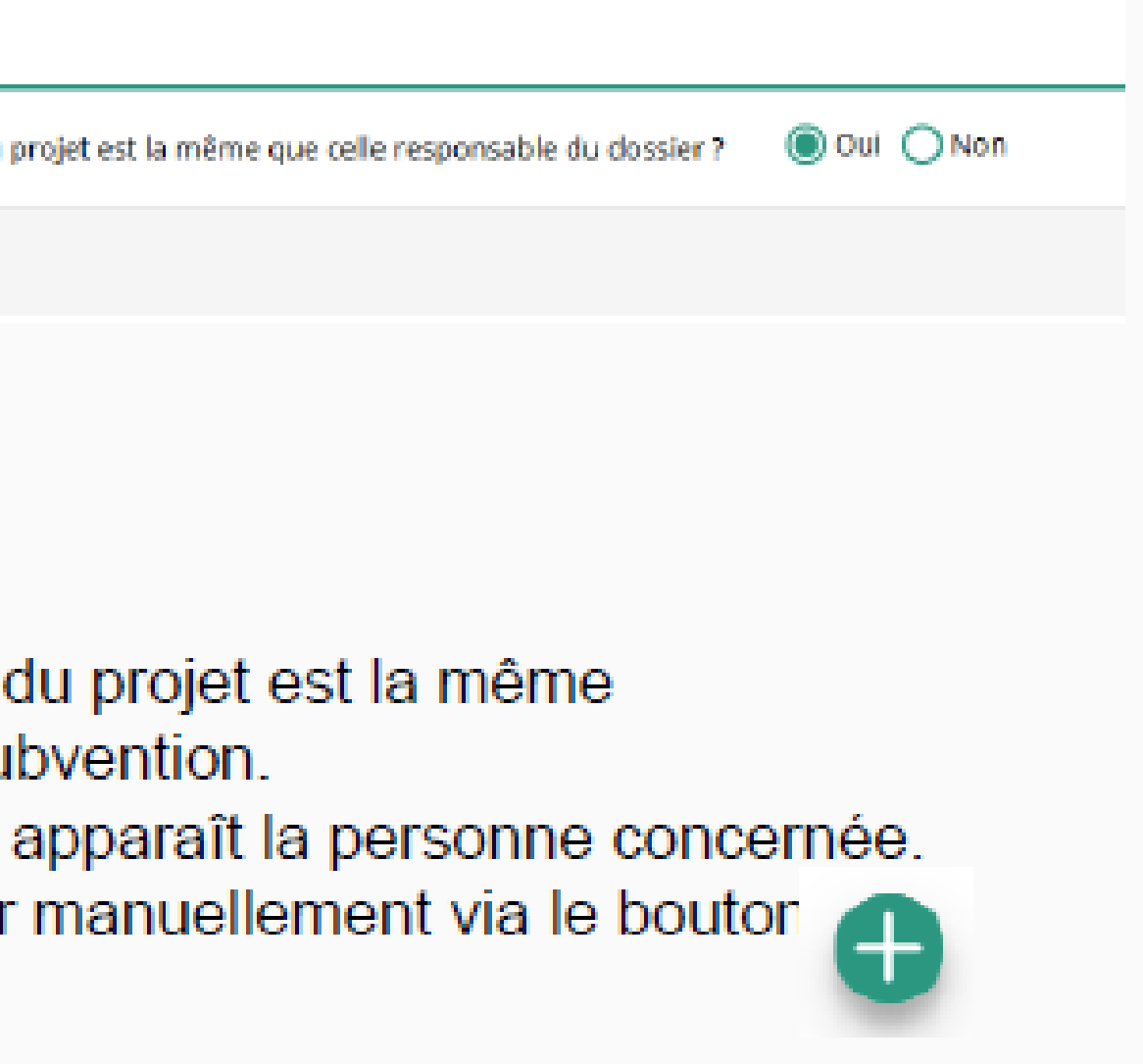

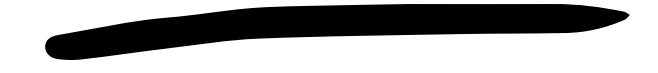

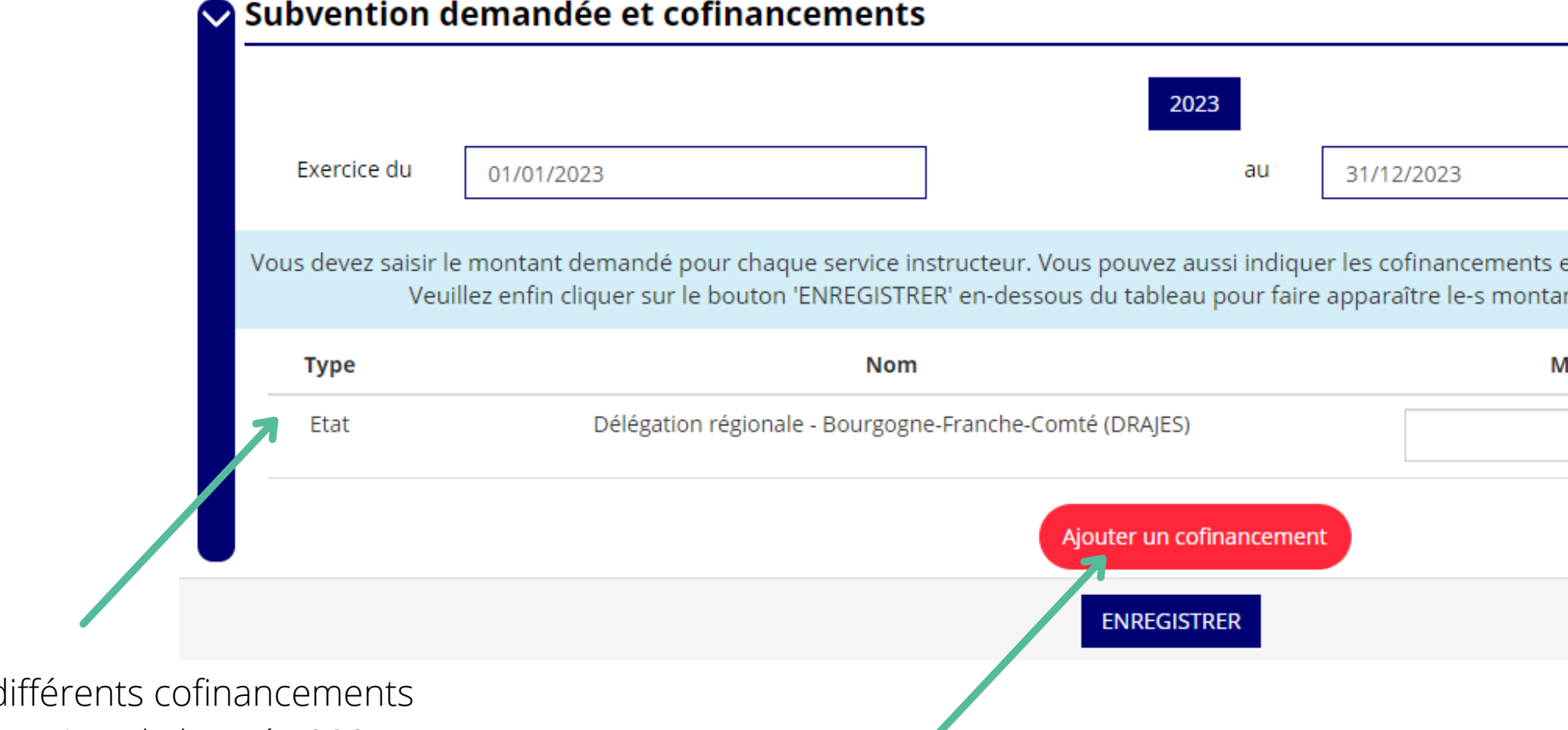

Saisir ici les d demandés au titre de l'année 2024 (mairie, conseil départemental, ANS, etc.). Il s'agit ici de prévisionnel. Tous les cofinancements doivent impérativement être complétes

Utiliser le bouton + pour ajouter des cofinancements

Enregistrez chacun des cofinancements. Ils seront automatiquement reportés dans le budget prévisionnel de la demande

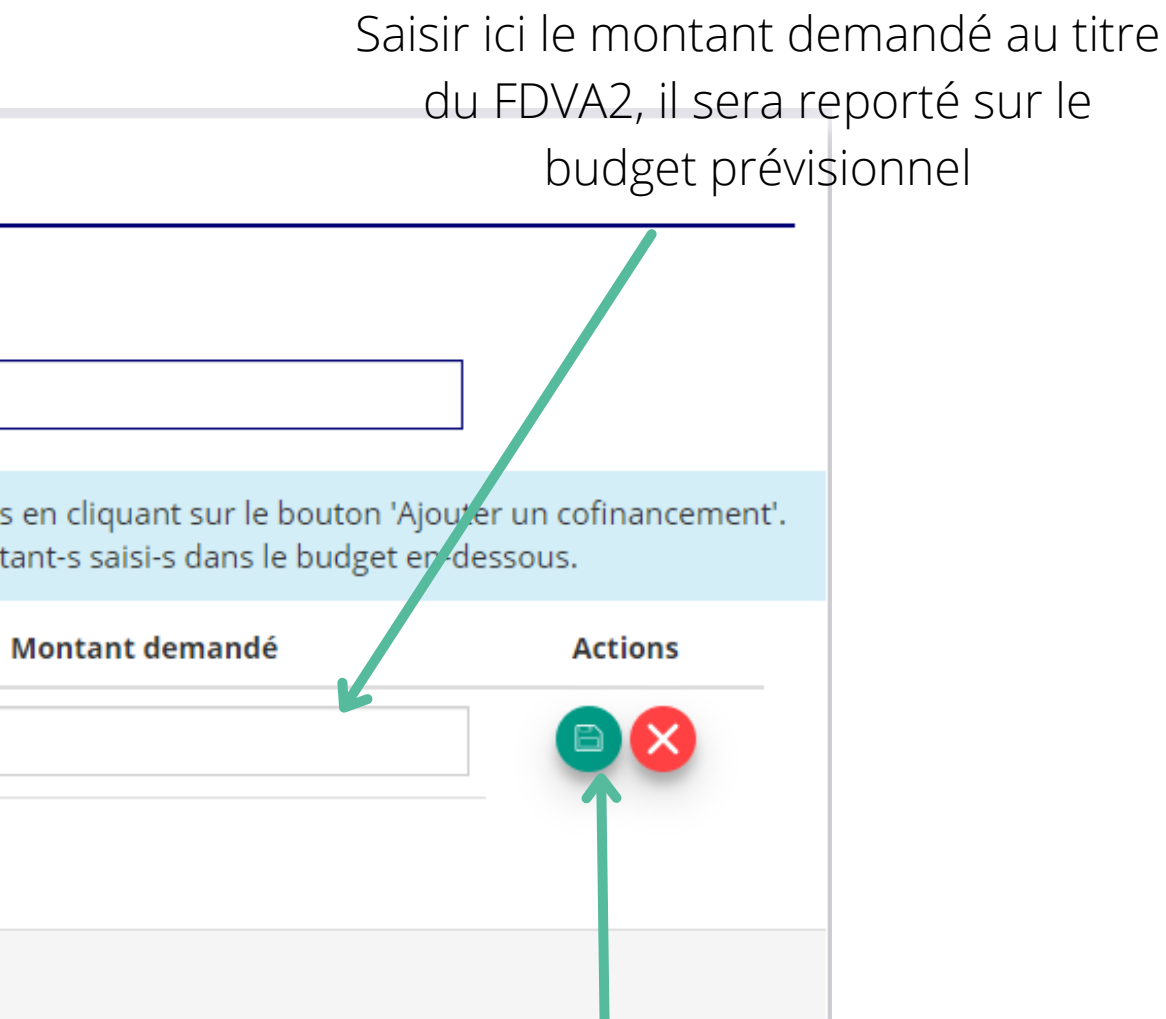

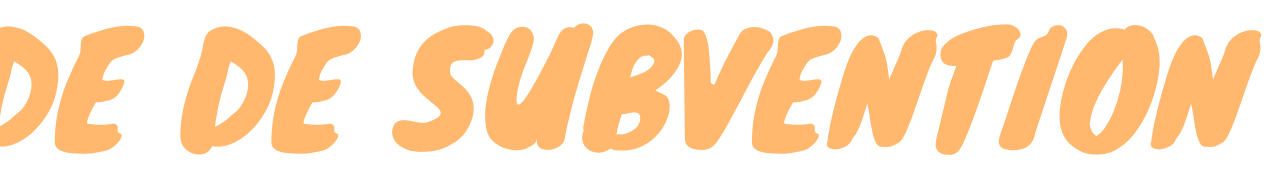

Remplir le budget prévisionnel de l'année N. Il s'agit du budget global de l'association pour une demande de fonctionnement et du budget de l'action pour une demande "projet innovant"

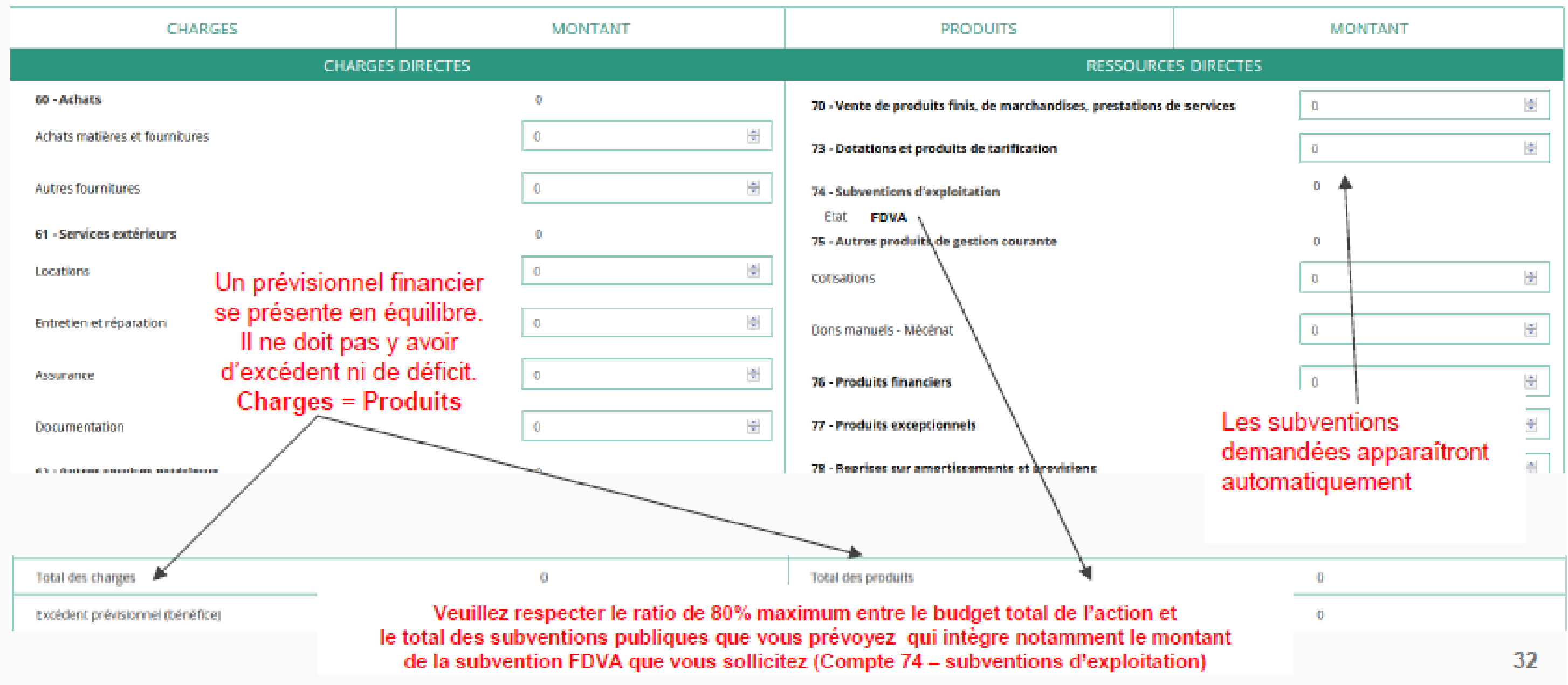

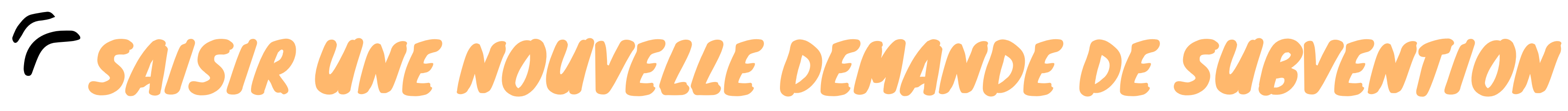

### Une fois votre demande complète, le statut change et l'état de saisie apparaît comme "complet"

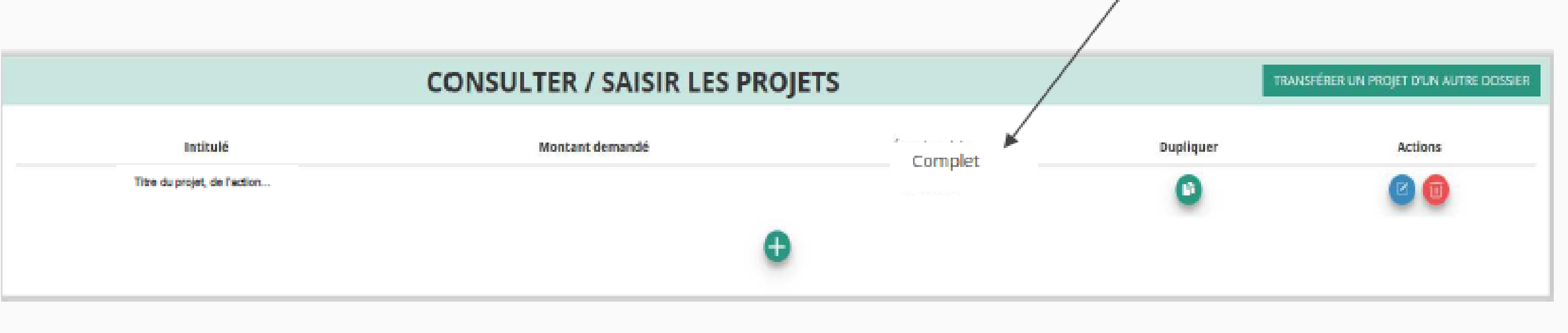

### ETAPE n°5 : Attestation et **Soumission**

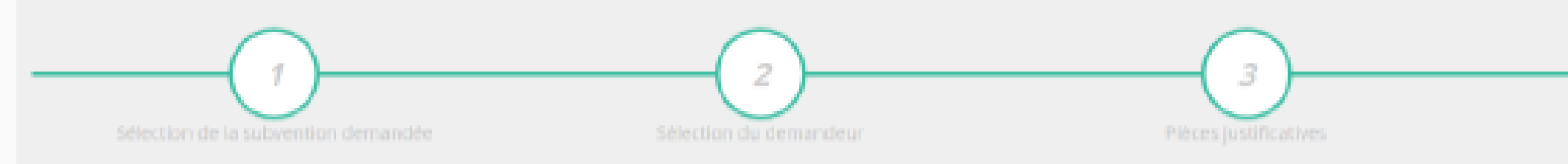

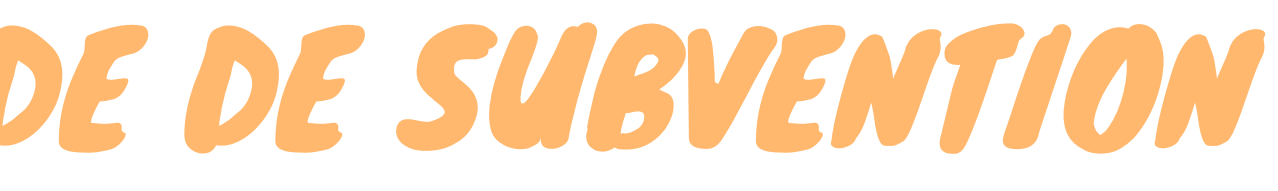

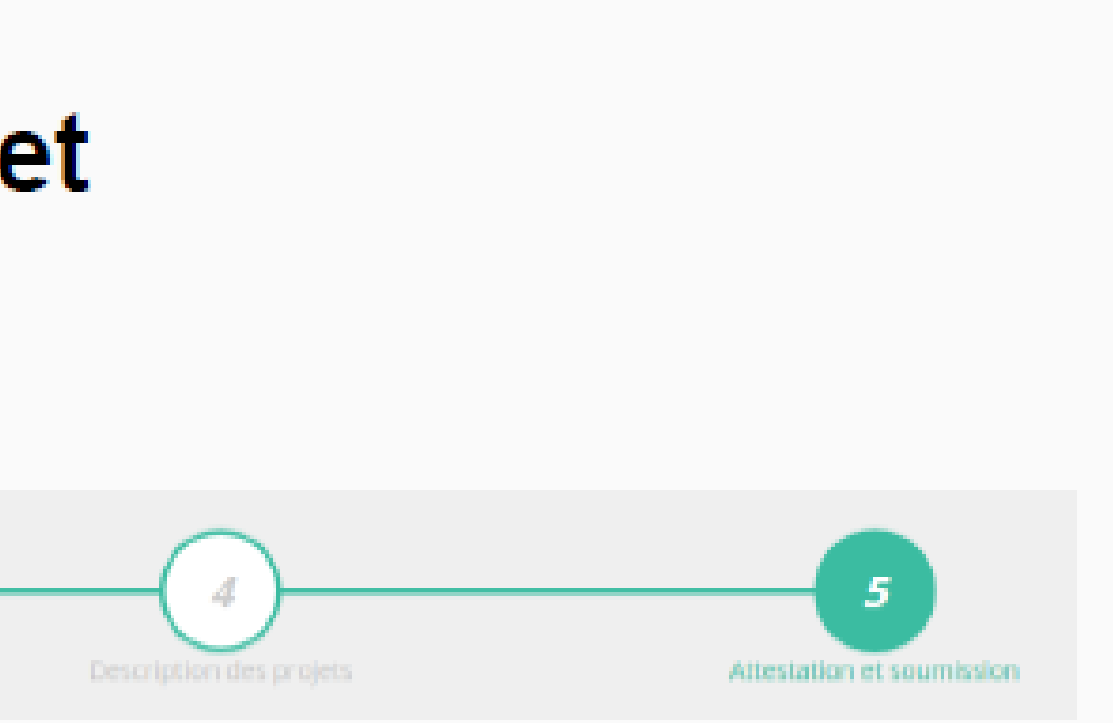

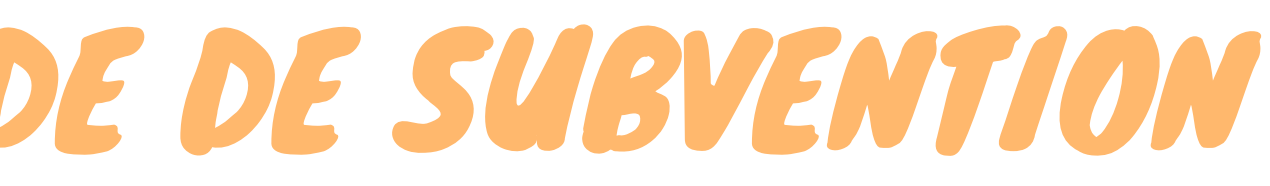

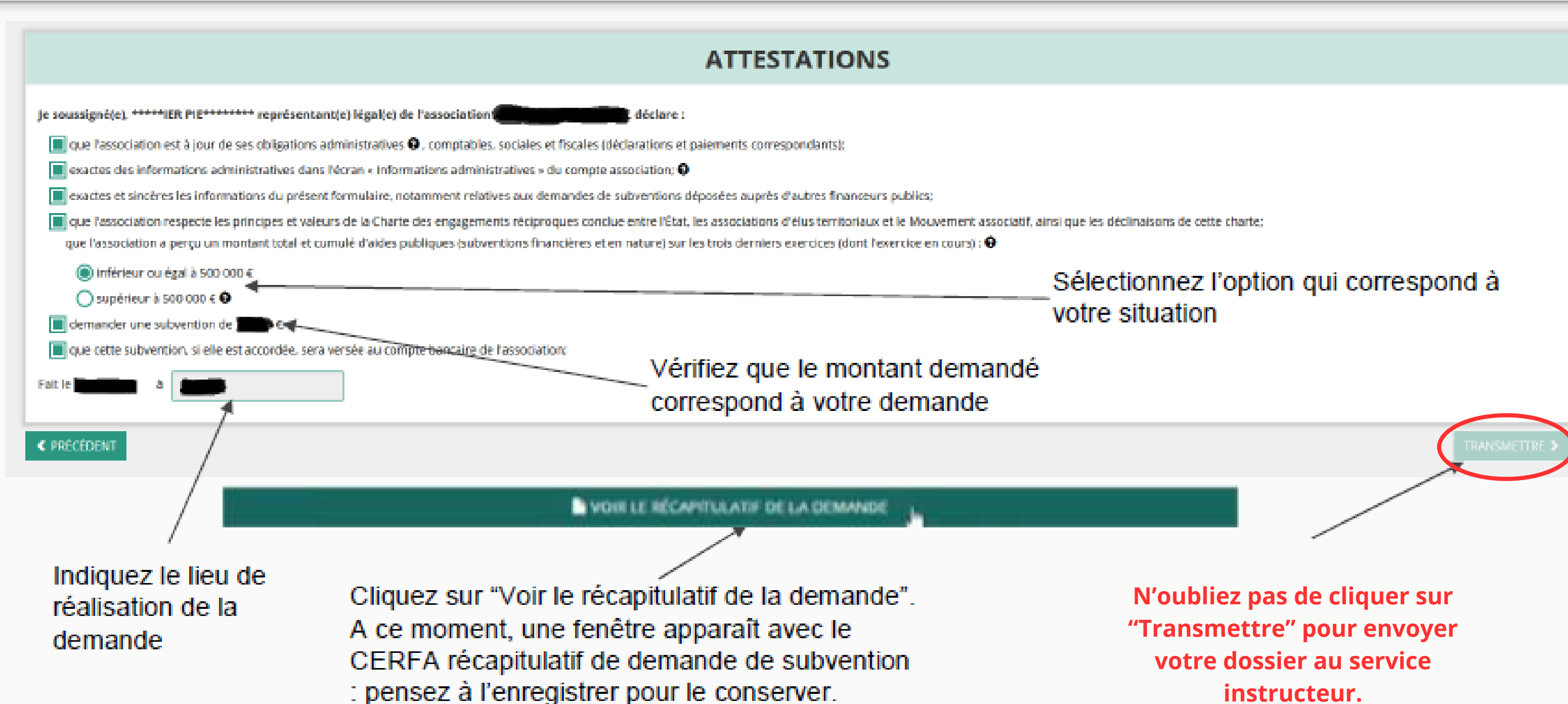

récapitulat

cette charte:

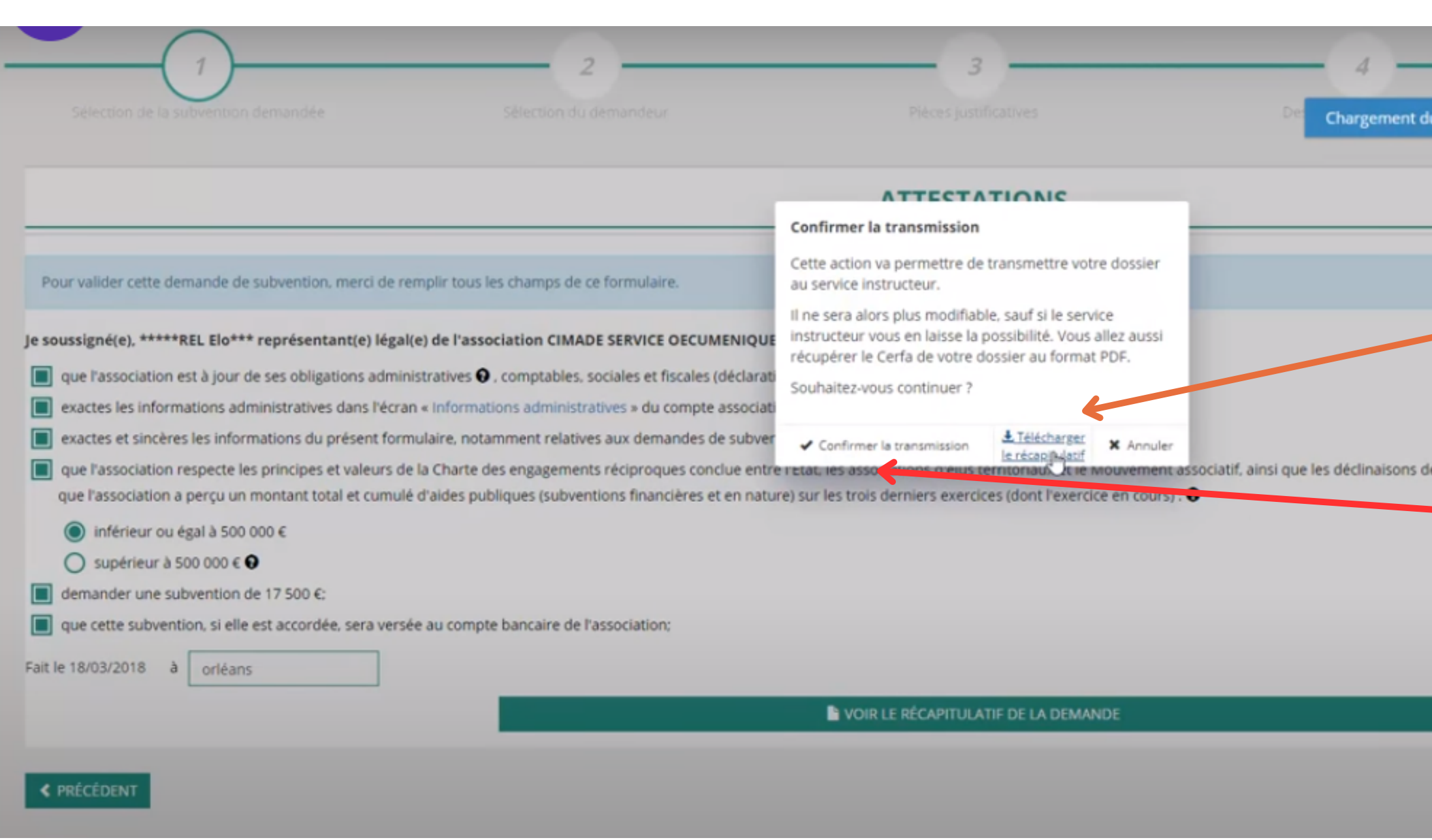

Transmission du dossier au service instructeur. Vous n'aurez plus la possibilité de modifier le dossier. Seul, le service instructeur pourra vous redonner la main sur votre dossier.

Avant de transmettre votre dossier, vous pourrez "télécharger le récapitulatif"

**Cliquez sur "confirmer la transmission"**

## MODIFICATION DE LA DEMANDE DE SUBVENTION

2 cas de modifications possibles :

### **1) la reprise d'un dossier déjà commencé :**

Lorsque vous souhaitez reprendre la saisie d'un dossier précédemment commencé et enregistré sur LeCompteAsso, vous devez accéder à la page d'accueil de votre compte. Pour retrouver votre dossier de demande de subvention en cours de saisie, cliquez sur « Suivi des démarches », puis sélectionnez « Voir les demandes de subvention ».

Attention, si vous cliquez sur « Demander une subvention », cela va vous créer un nouveau projet (et vous ne retrouvez donc pas ce que vous avez *précédemment saisi).*

La page qui s'ouvre liste les projets en cours de saisie ou en cours d'instruction. Pour reprendre la saisie là où vous l'aviez arrêtée, cliquez sur l'icône verte.

### **2) si votre dossier a été renvoyé par le service instructeur (pour complément d'information) :**

Si le service instructeur vous redonne la main sur votre dossier, vous pourrez faire les modifications nécessaires à votre demande. A la fin de ces modifications, pensez à **cliquer de nouveau sur "transmettre" ET "confirmer la transmission"**

Vous devez donc vous connecter à votre espace sur Le Compte Asso: https://lecompteasso.associations.gouv.fr/login puis cliquer sur « Suivi des démarches » ce qui fait apparaître un menu dans lequel vous sélectionnez « Voir les comptes-rendus financiers »

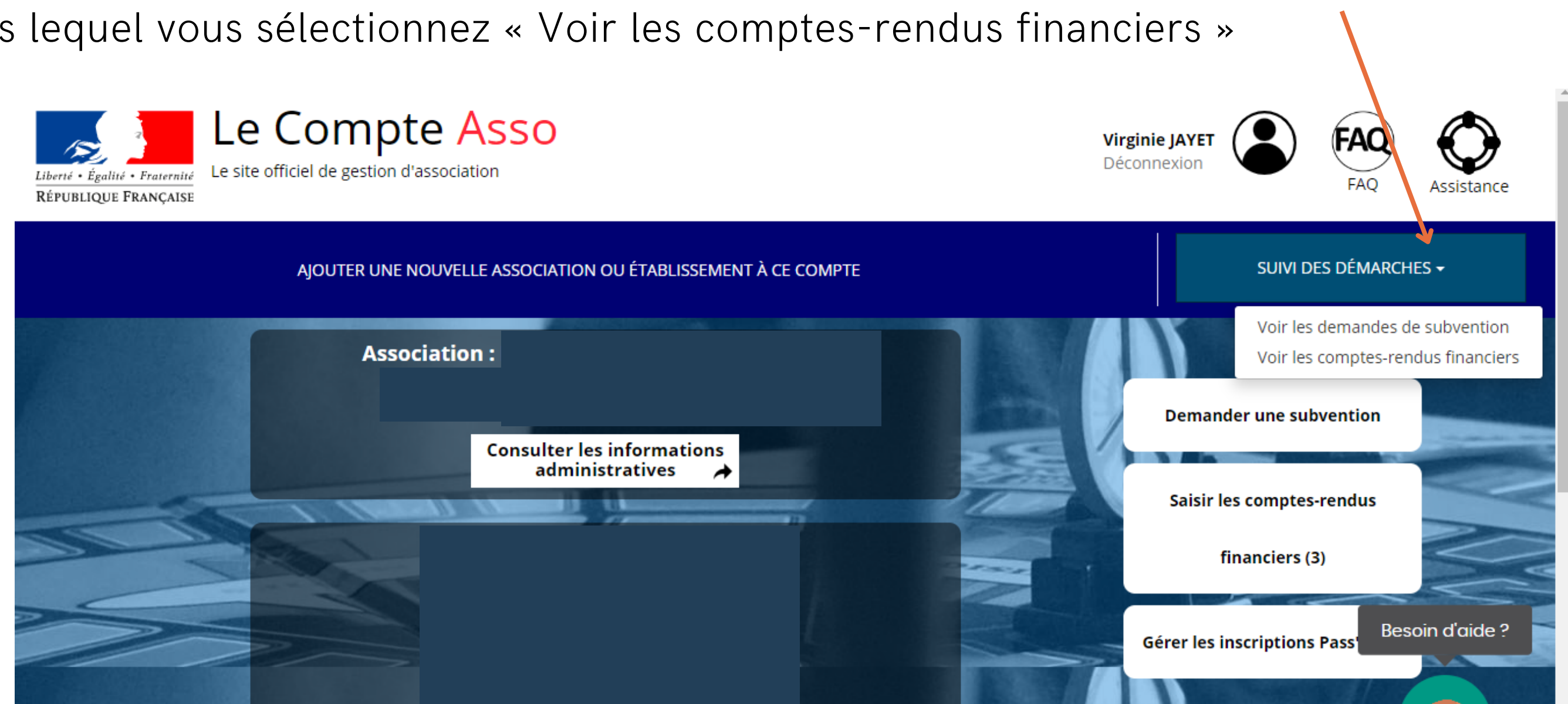

# LE COMPTE RENDU FINANCIER

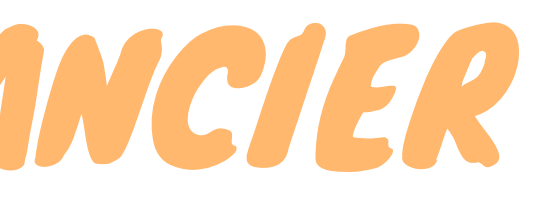

Tout compte-rendu insuffisamment détaillé pourra faire l'objet de demande de précisions ou de compléments par l'administration. Il est donc recommandé d'être aussi complet et précis que possible dans les informations qui sont renseignées dans le formulaire. C'est grâce à ce formulaire que l'administration vérifie que:

- l'action financée a bien été réalisée
- la subvention a bien été utilisée pour l'action qui était prévue
- la réalisation finale est conforme à ce qui avait été annoncé en intention lors de la demande de subvention initiale

43 La demande de report doit être demandée à la DRAJES : [ce.drajes.vie-associative@region-academique-bourgogne](mailto:ce.drajes.vie-associative@region-academique-bourgogne-franche-comte.fr)[franche-comte.fr](mailto:ce.drajes.vie-associative@region-academique-bourgogne-franche-comte.fr)

Il peut arriver qu'entre l'action prévisionnelle et l'action réalisée au final, il puisse y avoir quelques évolutions qu'il est important de pouvoir expliquer dans le compte-rendu.

En revanche, si l'action n'a pas pu se réaliser ou qu'elle a pris beaucoup de retard, il est conseillé de ne pas attendre la transmission du compte-rendu mais de prendre contact dès que possible avec l'administration pour l'informer et étudier une demande de report éventuel.

# QUELQUES POINTS DE VIGILANCE

# LE COMPTE RENDU FINANCIER

Le(s) demande(s) de subvention effectuée(s) apparaissent et, pour celles qui doivent faire l'objet d'un compte- rendu, celui-ci apparaît en-dessous avec la mention  $\leq \hat{A}$  saisir ». Pour commencer à renseigner le compte-rendu, vous devez *d*liquer sur l'icône en vert.

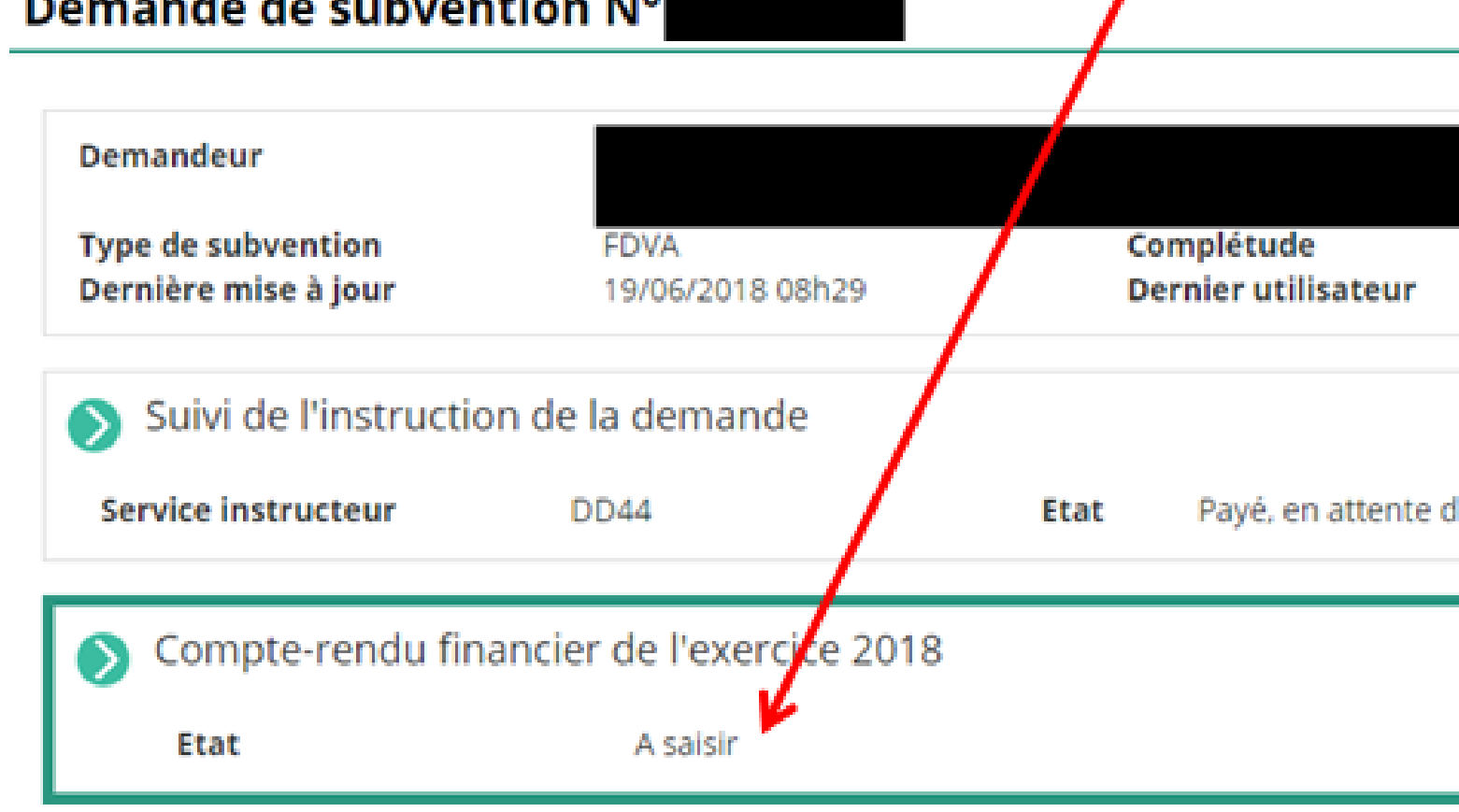

.<br>Album album album and album album album album album album album album album album album album album album albu

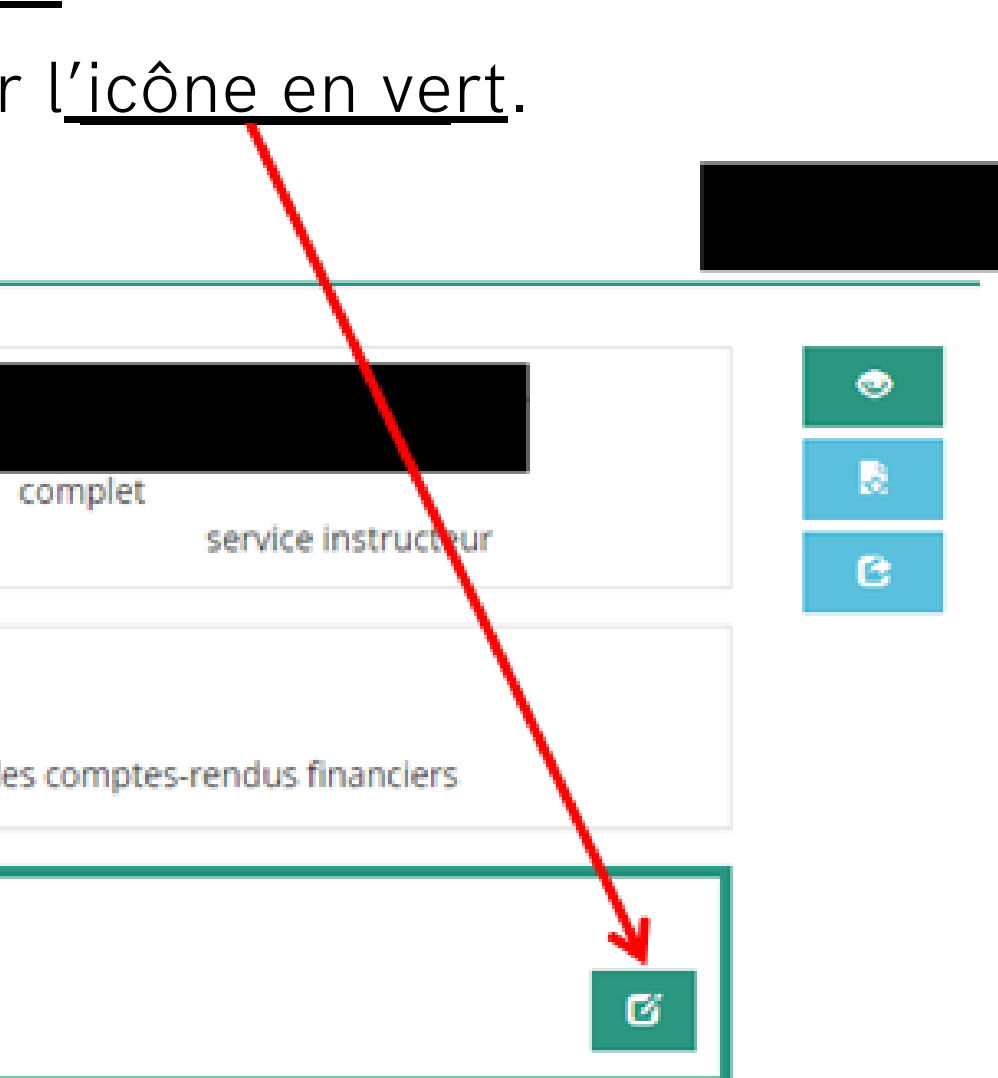

La saisie des comptes rendus est composée de 3 étapes spécifiques :

- 1.La saisie des comptes rendus financiers de chaque projet financé
- 2.Le téléversement des pièces justificatives
- 3.Les attestations sur l'honneur et la transmission au service instructeur

# LE COMPTE RENDU FINANCIER

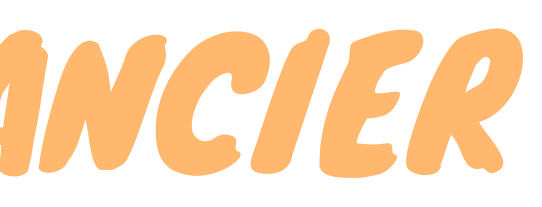

- 
- 

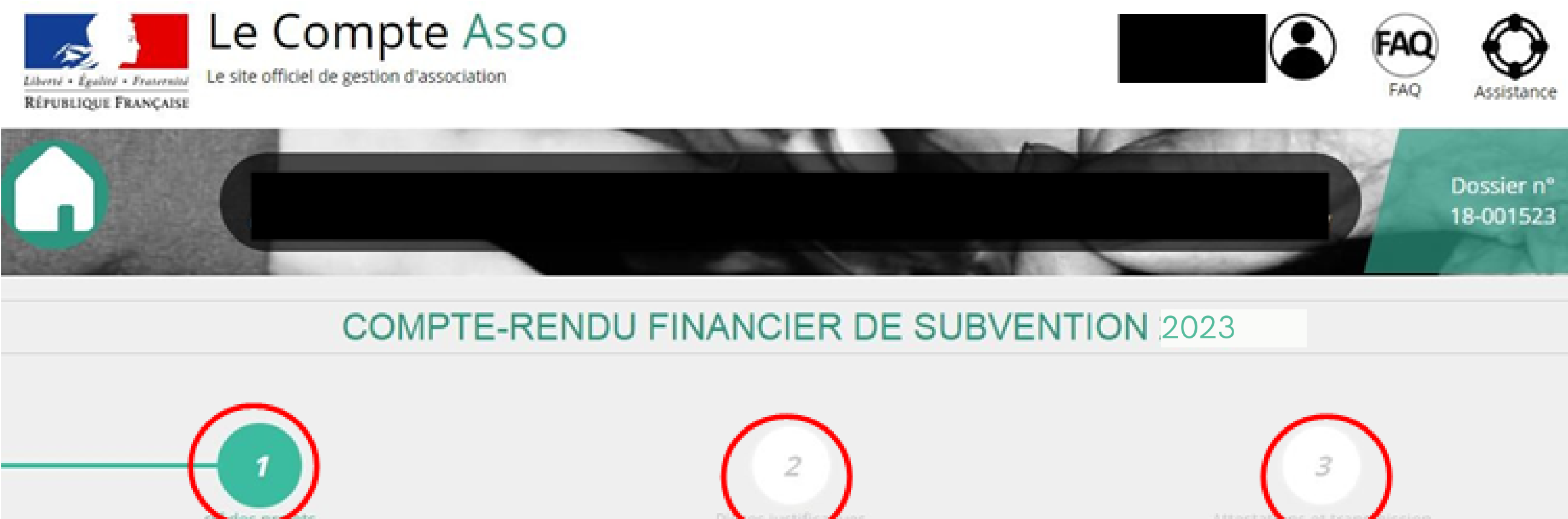

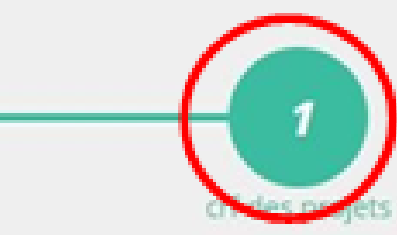

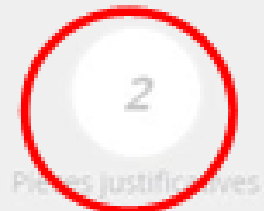

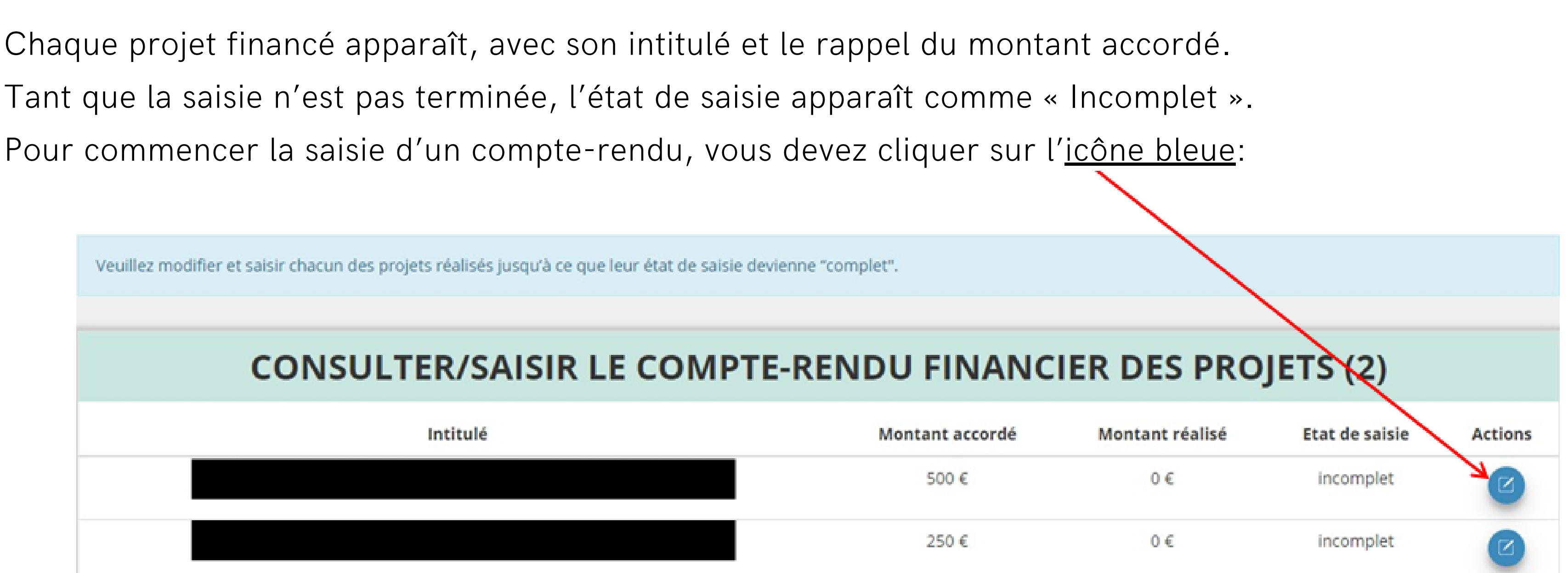

# COMMENCER LA SAISIE

Chaque compte-rendu comporte 7 parties distinctes qui doivent toutes être remplies et enregistrées au fur et à mesure (elles peuvent être modifiées tant que vous n'avez pas atteint l'étape 3 « Attestations et transmission). Les données qui avaient été saisies dans la demande de subvention initiale sont reprises dans le compte-rendu: vous pouvez ainsi décrire ce qui a pu réellement être réalisé par rapport à ce qui était prévu.

Soyez le plus complet et précis possible.

- Description et mise en oeuvre réalisées
- De Public bénéficiaire réalisé
- Dates et lieux de réalisation
- $\blacktriangleright$  Evaluation des objectifs réalisés
- Subventions réalisées
- Budget réalisé
- **Données chiffrées: annexe**

**ENREGISTRER** 

# COMMENCER LA SAISIE

- 
- 

ETAPE 2 : LES PIÈCES JUSTIFICATIVES

Une fois la saisie du (des) compte(s) rendu(s) de tous les projets qui figuraient dans la demande de subvention initiale est terminée, vous pouvez cliquer sur pour passer à l'étape n°2. SUIVANT > Celle-ci comprend 3 parties :

### SÉLECTIONNER LE REPRÉSENTANT LÉGAL ET LE SIGNATAIRE

Parmi les personnes référencées, cocher leur(s) rôle(s), mettre à jour leurs coordonnées si besoin en cliquant puis enregistrer  $\Box$ . Si la personne n'est plus dans l'association, vous pouvez aussi la supprimer sur Si une personne n'apparaît pas dans la liste, vous pouvez l'ajouter en cliquant sur  $\leftarrow$ 

### **LES DOCUMENTS DU DEMANDEUR**

Vous devez téléverser le fichier de vos « Comptes annuels » et de votre « Rapport d'activité » de l'année lors de laquelle vous avez obtenu la subvention en cliquant sur

### **LES DOCUMENTS COMPLÉMENTAIRES**

De même, vous pouvez téléverser tout autre document utile pour compléter votre bilan.

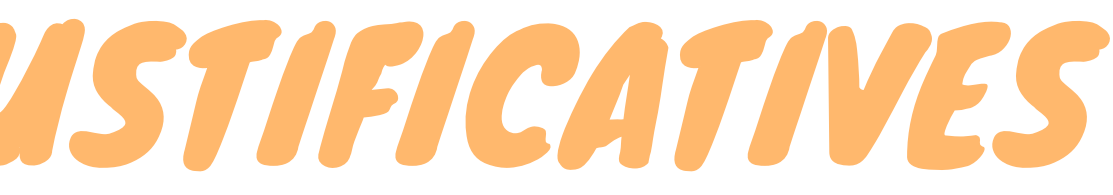

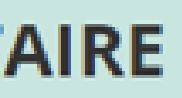

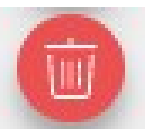

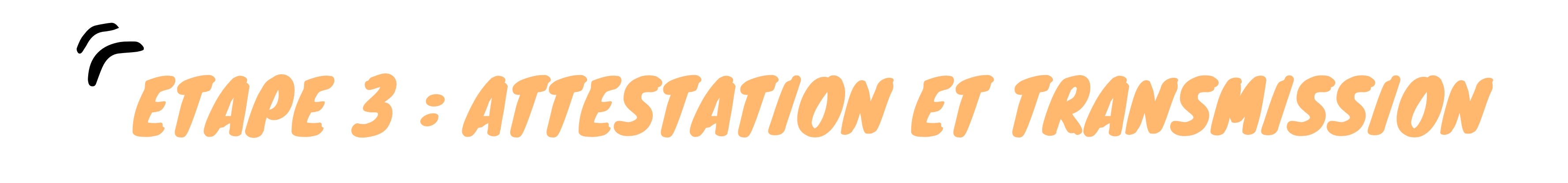

Une fois l'étape « Pièces justificatives » terminée, vous pouvez cliquer sur  $n_{\rm max}^{\rm o}$ 

- Cochez les cases concernées  $\bullet$
- Complétez le champ «  $\AA$  »  $\bullet$
- Cliquez sur  $\bullet$

TRANSMETTRE AU SERVICE INSTRUCTEUR >

Vous avez terminé!

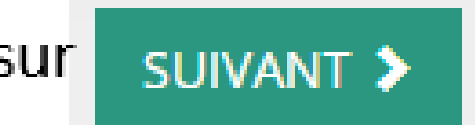

### pour passer à l'étape